# **APU メールを Web ブラウザから利用する方法 (共有メール編)**

Ver.1.0

2018 年 8 月 1 日

「★」の表示されている目次については、マニュアル「APU メールを Web ブラウザから利用する方法 (個人メール編) 」を参照ください。

# 目次

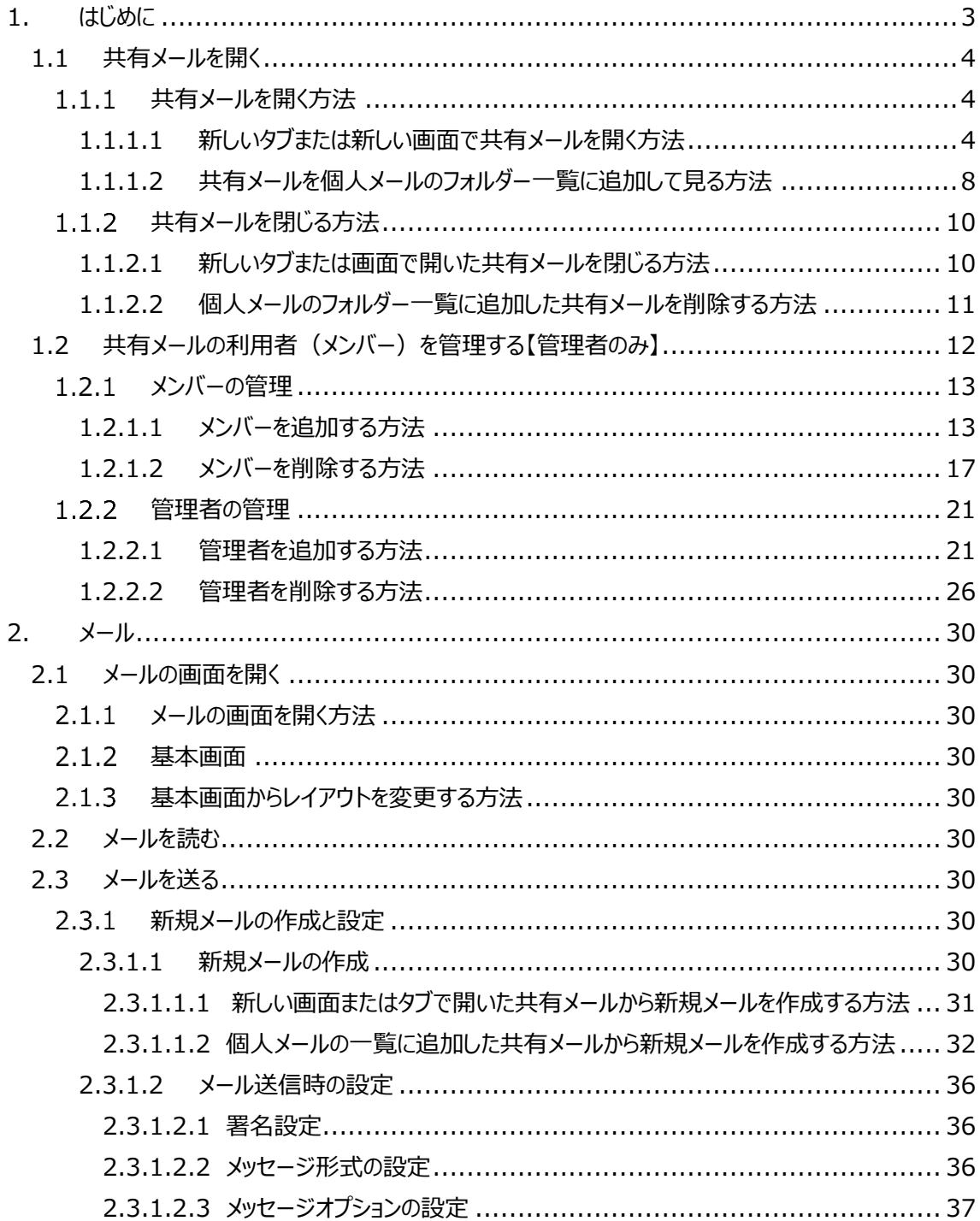

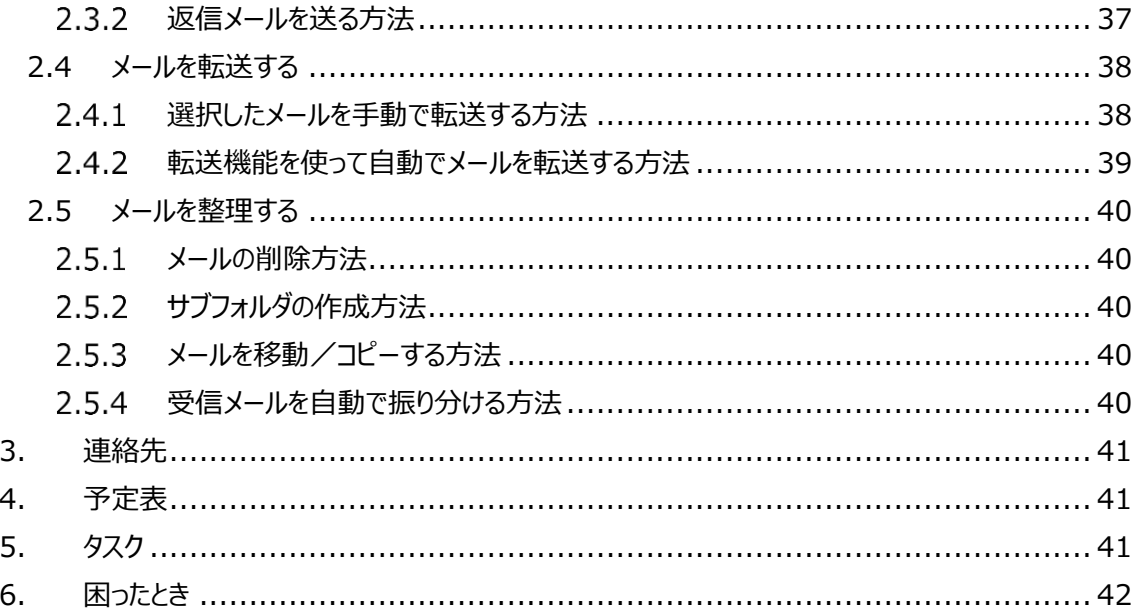

# <span id="page-3-0"></span>**1.はじめに**

本書は、Web ブラウザにて共有メールを使うための手順を記載しています。

なお、Web ブラウザで APU の個人メールを使用するための基本的な操作については「APU メールを Web ブラウザから利用する方法(個人メール編)」に記載している内容を参照してください。 また、本書では Web ブラウザで利用する APU メールを「Outlook on the Web」、メールクライアントで 利用する APU メールを「Outlook」と記載しています。

#### **■共有メールについて**

共有メールは、1 つのメールアドレスを複数人で利用することが可能なメールアドレスです。 例えば、部課・事務室の問合せ窓口用として複数の担当者が受信メールを閲覧したり、部課・事務室か らの案内を行うために統一されたメールアドレスからメールを送信するために利用することができます。

#### **■共有メールを利用する際の注意事項**

- ・ 共有メールを利用するには各利用者が各自のユーザーID でサインインした上で、共有メールを操作す る必要があります。
- ・ 共有メールを利用するには、各共有メールの管理者にアクセス許可登録してもらう必要があります。
- ・ 受信メールに対する返信や新規メールを送信する際は、送信担当者を決め、二重の送信などが無い ように気を付けてください。
- ・ 共有メールの利用者のうち誰か1人がメールの削除を行うと他の利用者も該当のメールを閲覧できな くなります。
- ・ 共有メールの利用者のうち誰か1人がメールを「既読」の状態に変更すると他の利用者がメールの一 覧を表示した際にも該当のメールは「既読」の状態で表示されます。

#### **■メール機能に関する注意事項**

メール機能に関する各種制限等の注意事項については、個人メールに準じています。 詳しくは、マニュアル「APU メールを Web ブラウザから利用する方法(個人メール編)」を参照下さい。

# <span id="page-4-0"></span>**1.1 共有メールを開く**

#### <span id="page-4-1"></span>**共有メールを開く方法**

共有メールを開く方法は、2 通りあります。利用用途に応じて使い分けてください。

#### ■新しいタブまたは新しい画面で共有メールを開く方法

多くの機能が個人メールと同様に操作できます。手順は、項番「[1.1.1.1](#page-4-2)」を確認ください。 ※本マニュアルは、共有メールを直接開く方法で作成しています。

#### ■共有メールを個人メールのフォルダー一覧に追加して見る方法

メールの送受信などは可能ですが、メールの下書きや送信済みメールは、個人メールの「下書き」フォルダ ーや「送信済みアイテム」フォルダーに保存されます。また、各種機能の多くが利用できません。 手順は、項番「[1.1.1.2](#page-8-0)」を確認ください。

#### <span id="page-4-2"></span>1.1.1.1 **新しいタブまたは新しい画面で共有メールを開く方法**

- Outlook on the web に**ご自身のメールアドレスでサインイン**します。 ※サインインする方法は、マニュアル「APU メールを Web ブラウザから利用する方法(個人メール編)」を参照下さ い。
- Office365 のスタート画面が表示されるので、[メール]をクリックします。

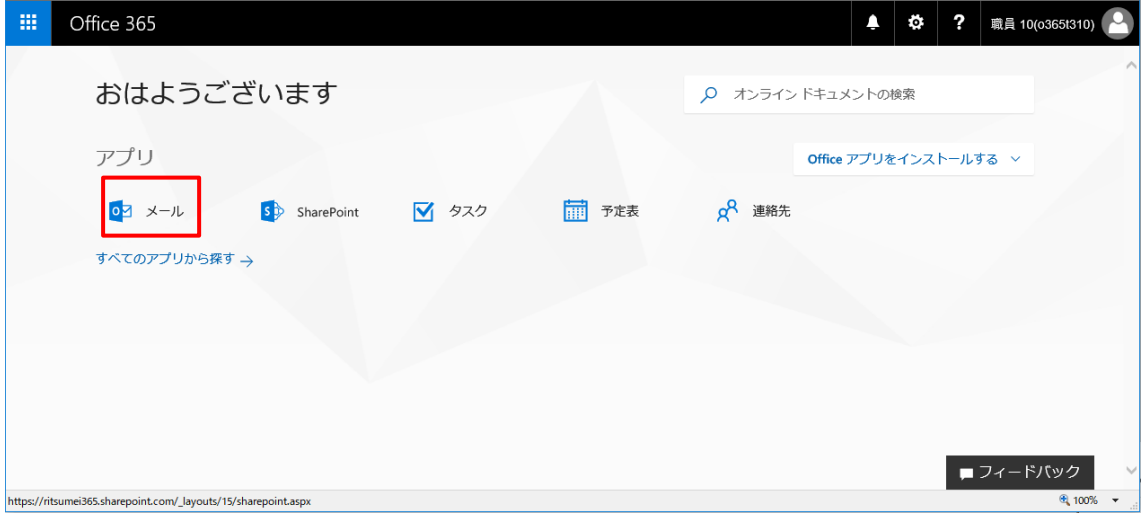

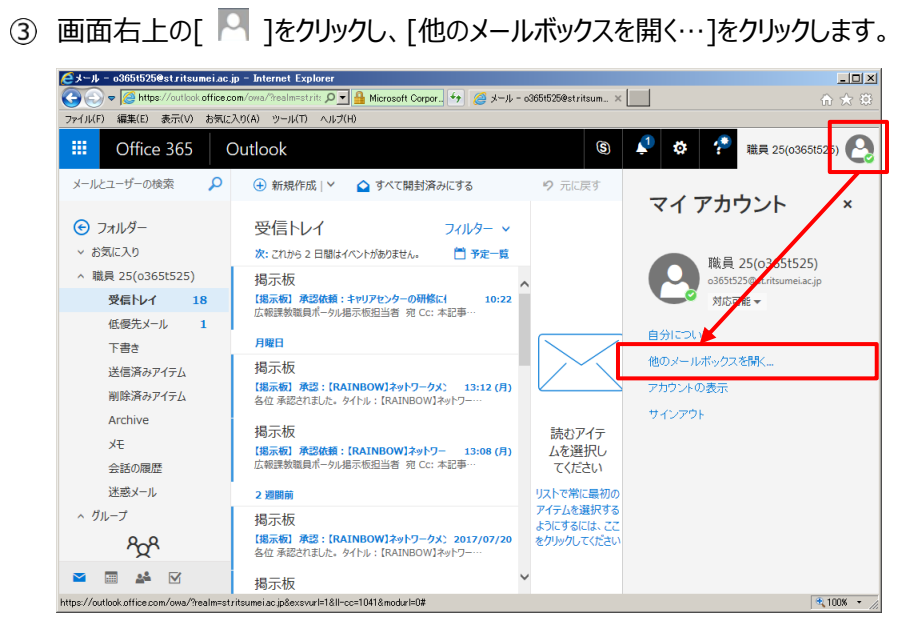

共有メールのメールアドレスを入力し、[開く]をクリックします。

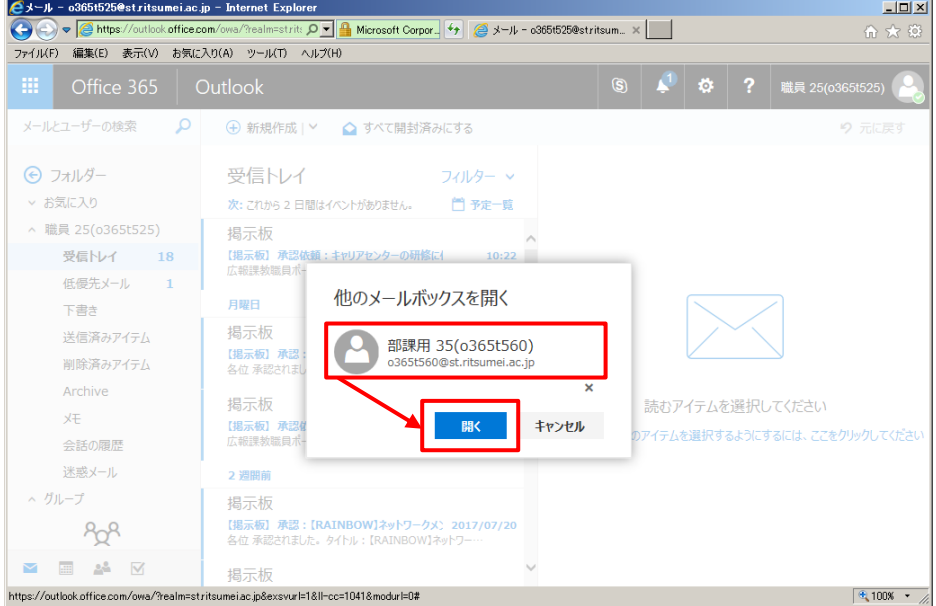

(5) メールの基本画面が開きます。

※Web ブラウザの設定によっては、新規タブまたは、新しい画面で共有メールが開きます。

※手順は、新規タブで開いている場合です。

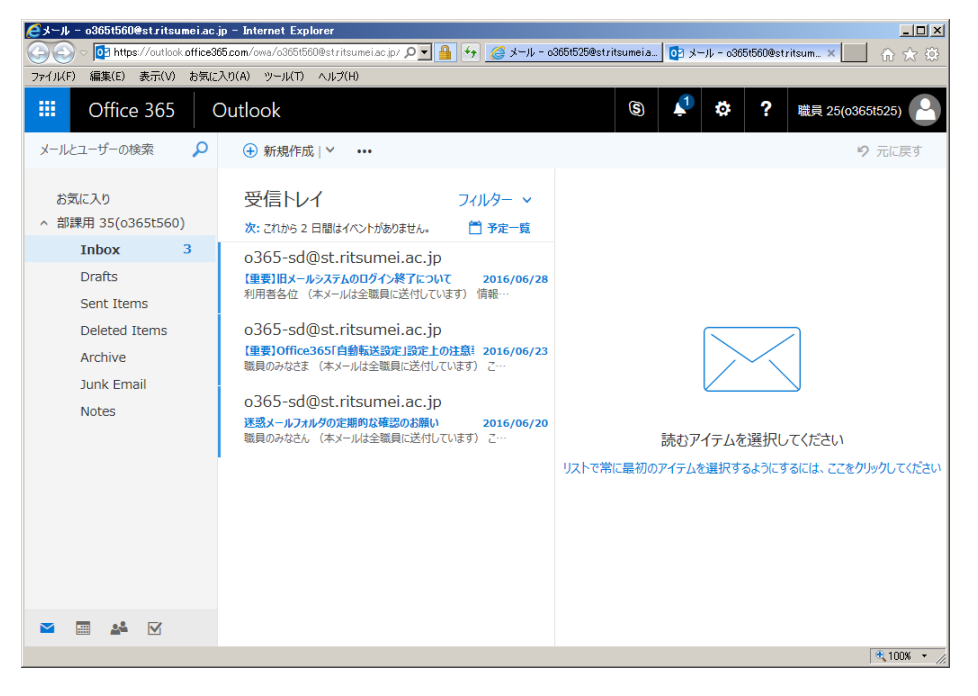

#### **≪言語設定≫**

初めて共有メールを利用する場合、以下の項番⑥~⑧にて言語の設定を行います。 なお、初回設定時以降または、既に他の方が設定されている場合は不要です。

6 右上の[ ※ ]をクリックし、表示されたメニューから[メール]をクリックします。

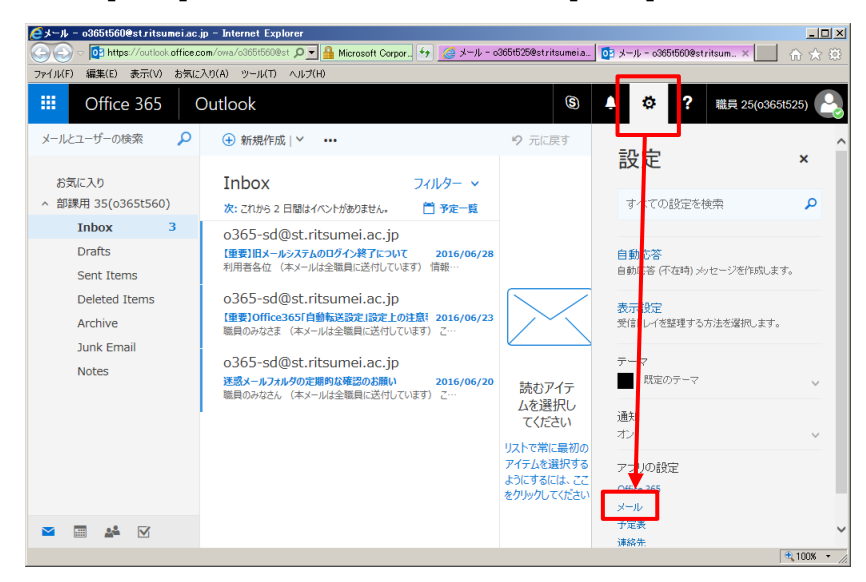

[全般]の[地域とタイムゾーン]で下表の設定を行い、[保存]をクリックします。 ※元の画面に戻るには、画面左上の[オプション]をクリックします。

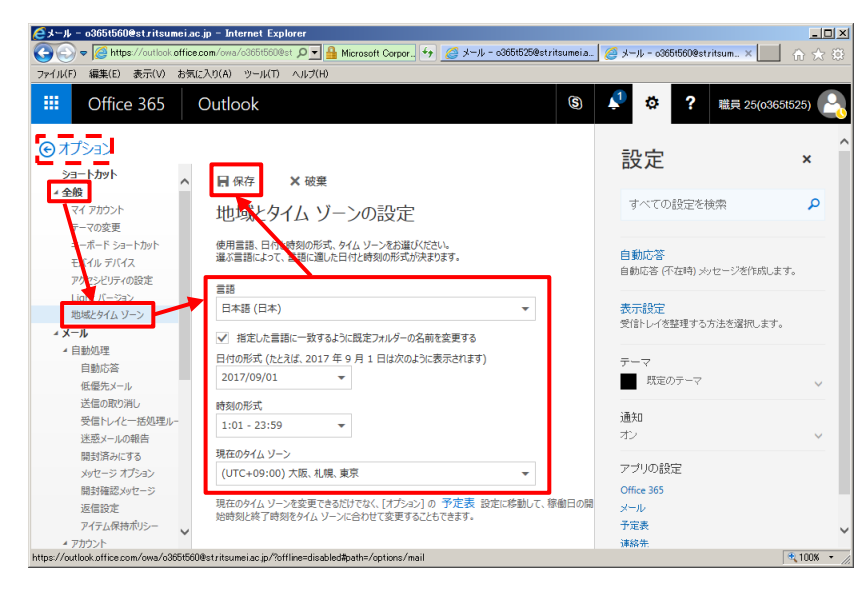

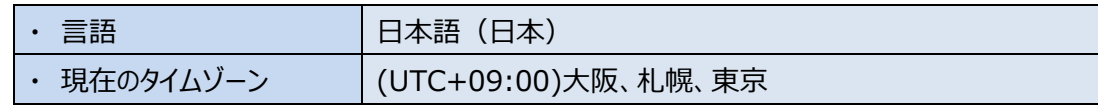

フォルダー一覧の受信トレイなどが日本語で表示されているか確認してください。

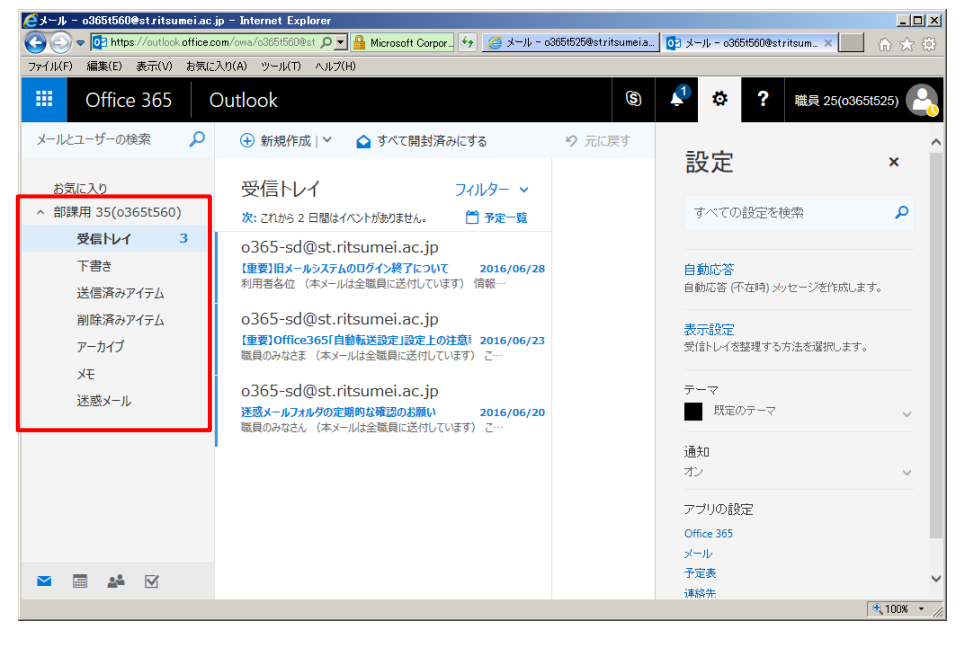

### <span id="page-8-0"></span>1.1.1.2 **共有メールを個人メールのフォルダー一覧に追加して見る方法**

- Outlook on the web に**ご自身のメールアドレスでサインイン**します。 ※サインインする方法は、マニュアル「APU メールを Web ブラウザから利用する方法(個人メール編)」を参照下さ い。
- Office365 のスタート画面が表示されるので、[メール]をクリックします。

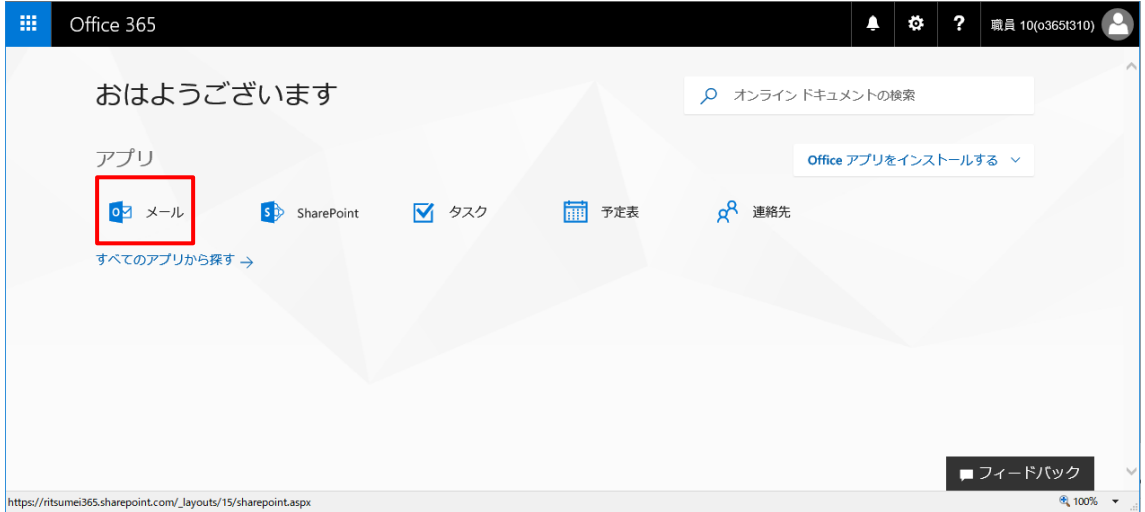

ご自身のメールアドレスの上で右クリックし、[共有フォルダの追加…]をクリックします。

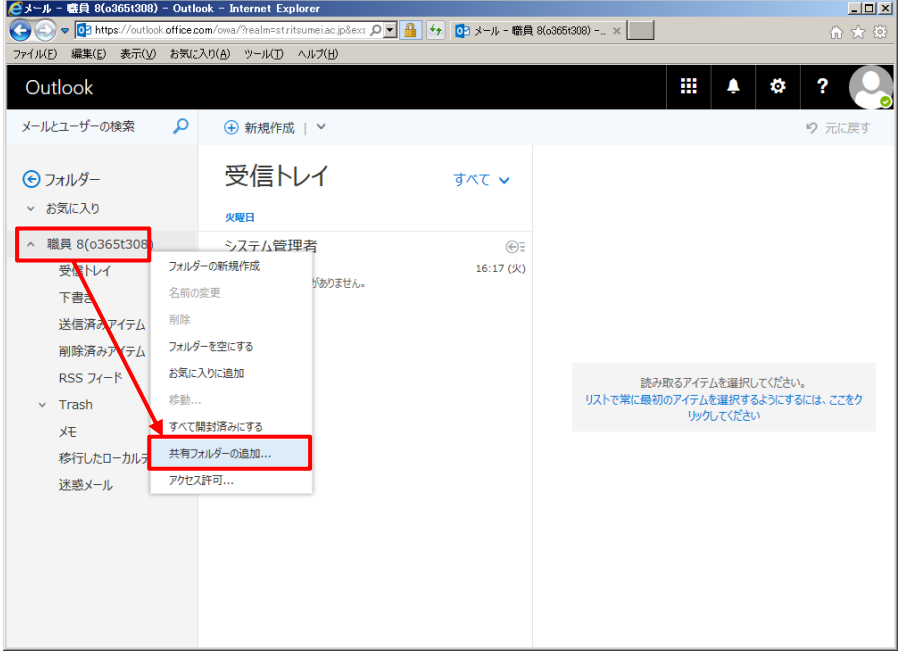

- ●メール 桂貝 8(o365t308) Outlook Internet Explorer  $L = 2$ ラメール - 研究 80-36b13083 - Outlook - Internet Explorer<br>
77イルビ 編集(5) 表示(y) お気に入り(g) ツール(y) へルプ(y)<br>
77イル(E) 編集(5) 表示(y) お気に入り(g) ツール(y) へルプ(y) り元に戻す 受信トレイ →フォルダー すべて > ▼ お気に入り 火曜日 ^ 職員 8(o365t308) システム管理者  $\bigoplus_{i=1}^{n}$ ノヘノム目と<br>▶ test<br>使用できる九<mark>、</mark> 受信トレイ 下書き 共有フォルダーの追加 送信済みアイテム ナビワン オル・プー・ワブロンロ<br>フォルダーを共有しているユーザーの名前またはメール アドレスを<br>入力します。 削除済みアイテム RSS フィード 読み取るアイテムを選択してください。 部課用 (共有) 6  $\overline{6}$  $\vee$  Trash o365t327@st.ritsumei.ac.jp メモ  $\overline{\mathbf{x}}$ 移行したローカルデータ - 追加 - キャンセル 米或 マール
- 共有メールのメールアドレスを入力し、[追加]をクリックします。

フォルダー一覧に、共有メールが追加されます。この設定により、常に共有メールが表示されるようにな るため、次回からは設定の必要はありません。

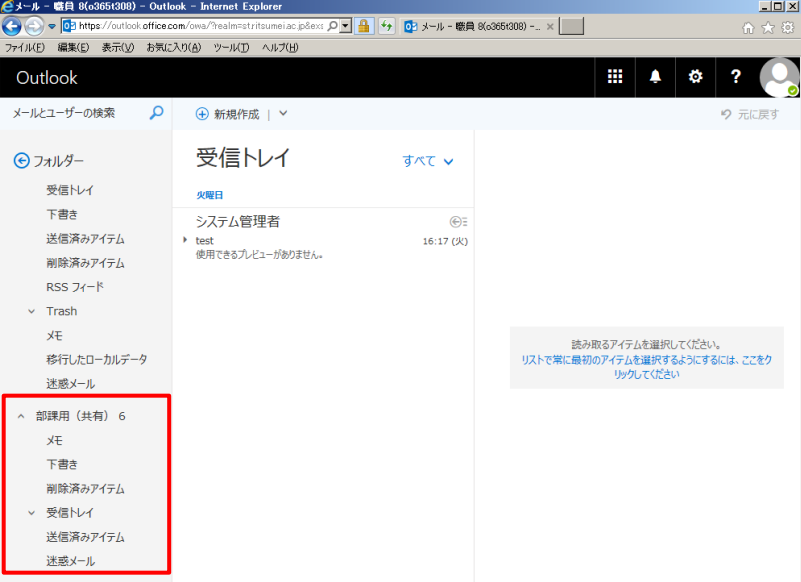

# <span id="page-10-0"></span>**共有メールを閉じる方法**

#### <span id="page-10-1"></span>1.1.2.1 **新しいタブまたは画面で開いた共有メールを閉じる方法**

Web ブラウザの共有メールが開いているタブを閉じます。

※Web ブラウザの設定により、新規タブではなく新しい画面で共有メールが開いている場合は、その新しい画面で開 いた共有メールを閉じます。

※手順は、新規タブで開いている場合です。

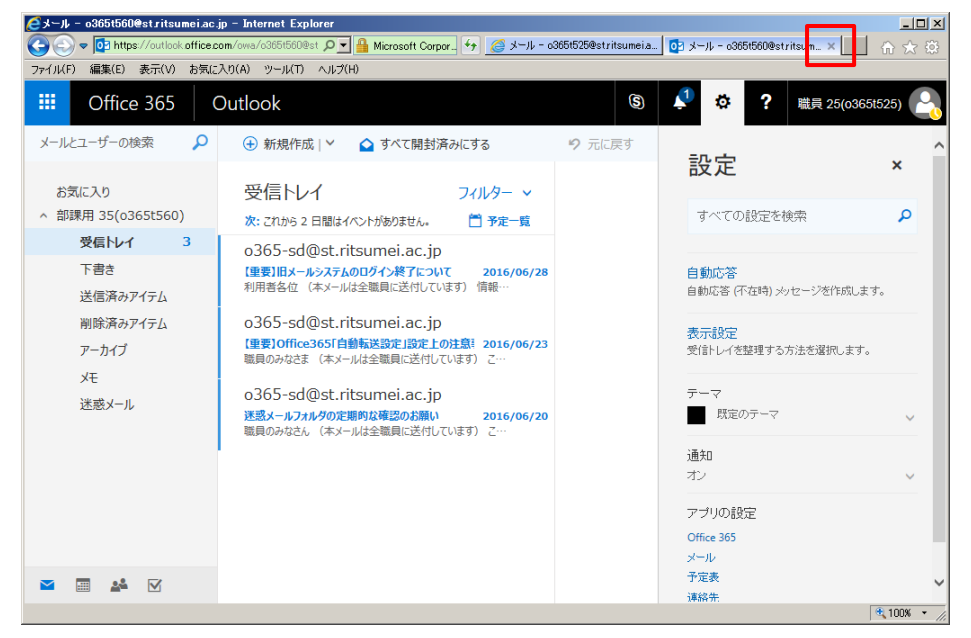

# <span id="page-11-0"></span>1.1.2.2 **個人メールのフォルダー一覧に追加した共有メールを削除する方法**

共有メールアドレスの上で右クリックし、[共有フォルダーの削除]をクリックします。

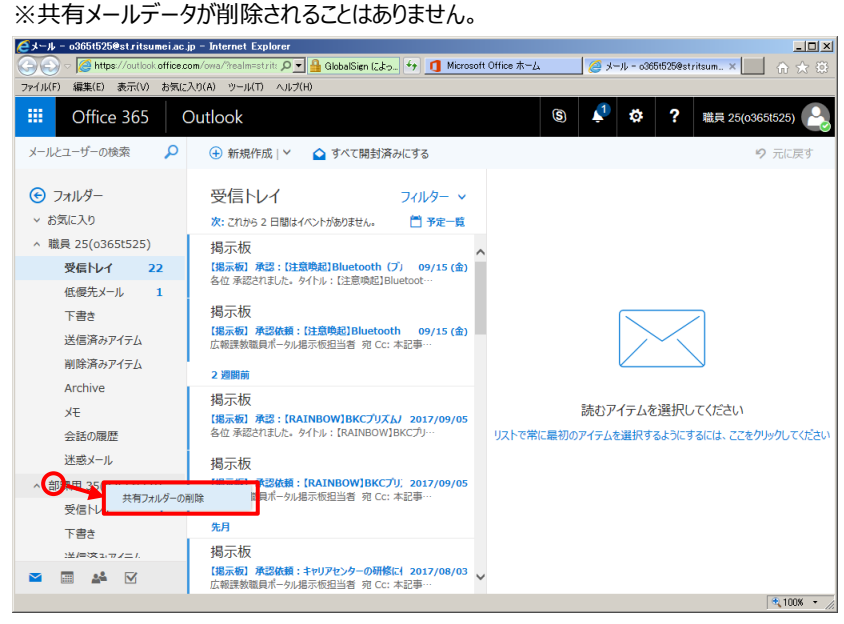

# <span id="page-12-0"></span>**1.2 共有メールの利用者(メンバー)を管理する【管理者のみ】**

共有メールを利用するメンバーや、管理者の追加、変更または削除する手順です。

#### **■注意事項**

- ・ 管理者の操作は、Outlook on the web で行ってください。Outlook では操作できません。
- ・ 管理者本人であれば、共有メールの管理者の追加や変更が可能です。情報システム課に申請の必 要はありません。各部署で管理してください。
- ・ 人事異動など、管理者が変更になる場合には必ず管理者の変更を行ってください。
- ・ 管理者は複数名設定することができます。
- ・ 誤って、管理者を削除すると、メンバーの登録等ができなくなる可能性があります。削除する際は十 分注意して操作してください。
- ・ 管理者の退職などで管理者変更ができない場合は、情報システム事務室までご連絡ください。
- ・ 管理者の中には、予め情報システム事務室部が管理する「システム管理者」が登録されています。**シ ステム上必要な管理者ですので、削除しないで下さい。**
- ・ 学外のメールアドレスを登録することはできません。

# <span id="page-13-0"></span>**メンバーの管理**

### <span id="page-13-1"></span>1.2.1.1 **メンバーを追加する方法**

1 共有メールの管理者がご自身のメールアドレスで Outlook on the web にサインし、右上の [ ]をクリックします。表示されたメニューから[メール]をクリックします。

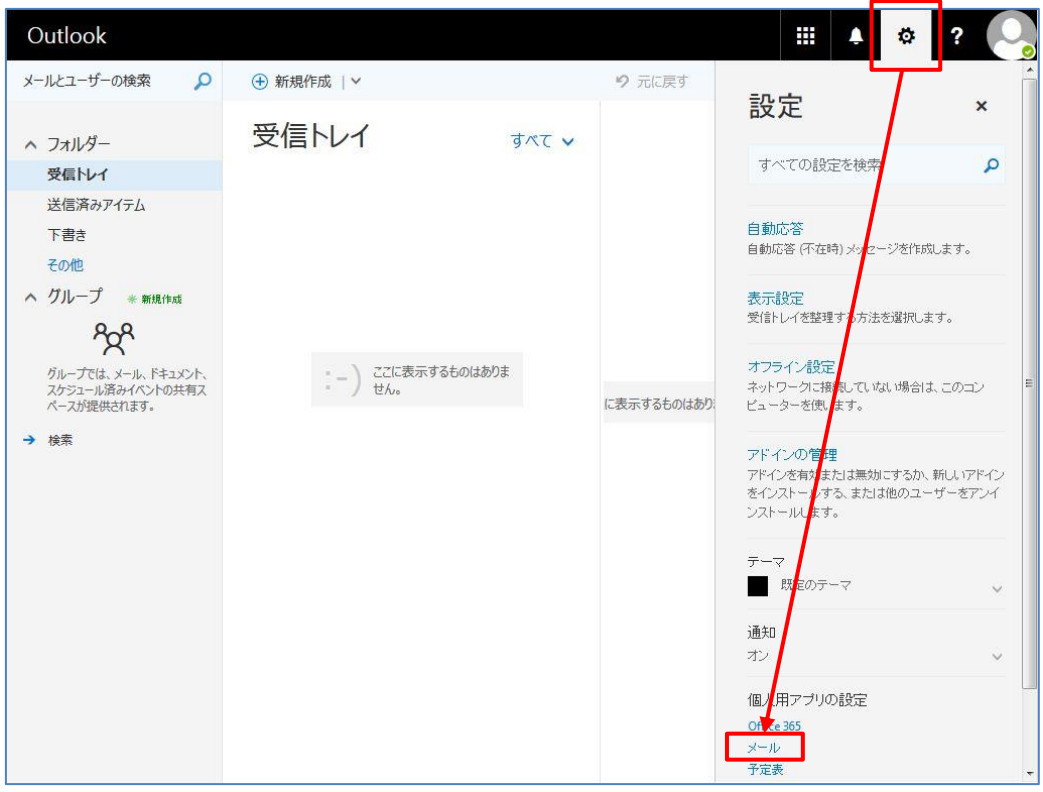

[全般] の[配布グループ]をクリックし、配布グループの画面を表示します。

[所有する配布グループ]に表示されている、メンバーを変更する[共有メールアドレスのアクセス権管 理用グループ]を選択し、[ )をクリックします。

※「共有メールアドレスのアクセス権管理用グループ」とは、共有メールアドレスの前に「shared-mbox-admins-△ △-」を付加したものです。(△△の部分は共有メールアドレスのサブドメインです。利用者の身分や所属により異なり ます。)

例)共有メールアドレスが「o365t427@st.ritsumei.ac.jp」の場合は、「shared-mbox-admins-sto365t427@st.ritsumei.ac.jp」となります。

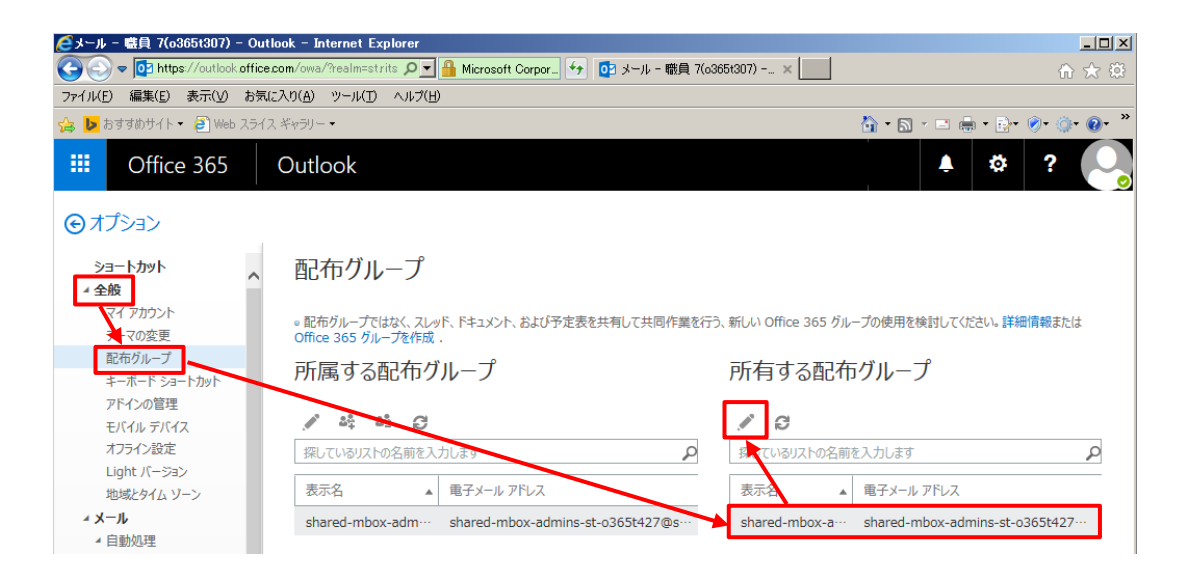

配布グループの画面(管理画面)が開きます。

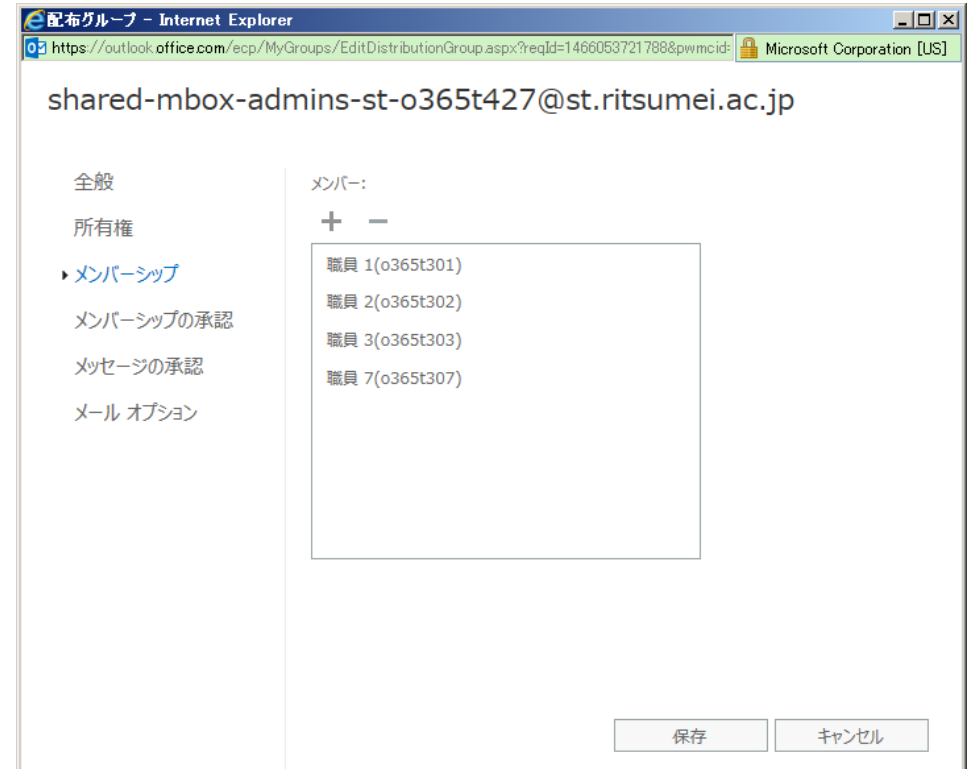

[メンバーシップ]をクリックし、[+]をクリックします。

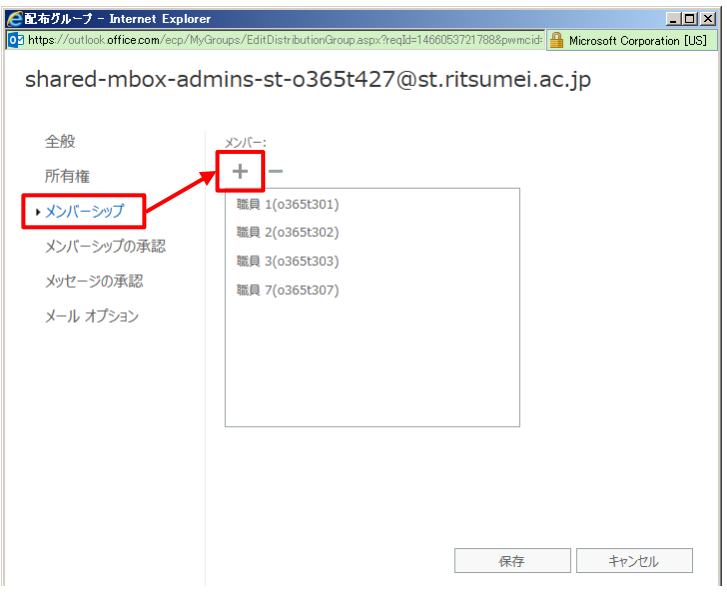

メンバーとなるユーザーを選択し、[保存]をクリックします。

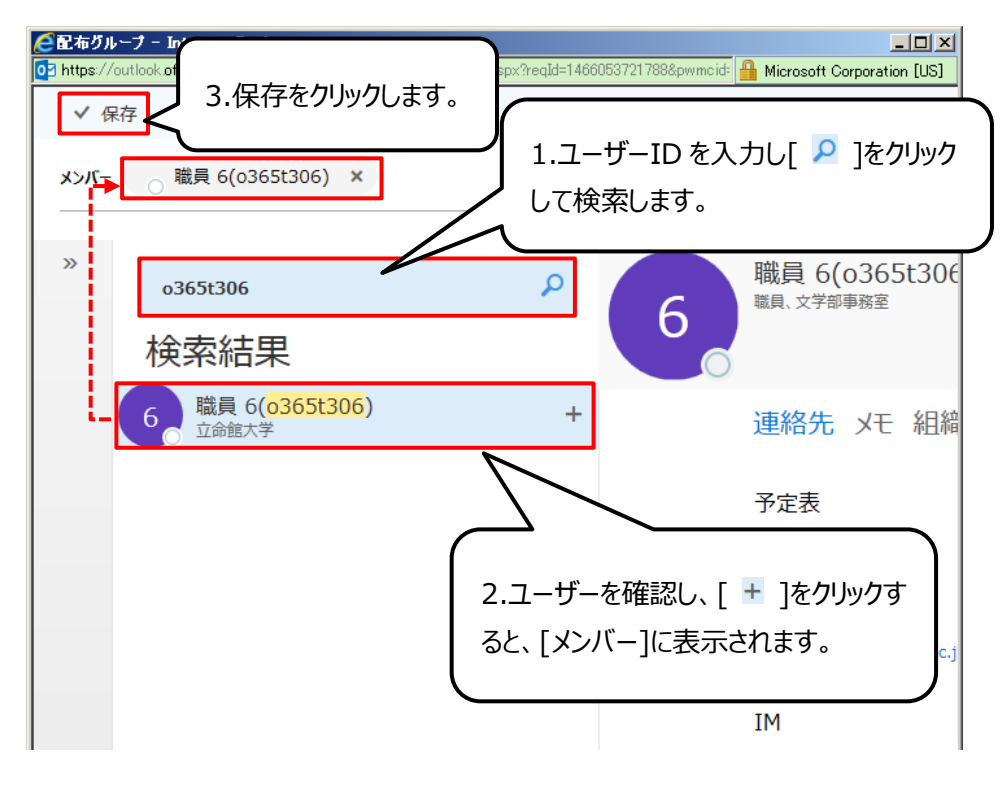

ユーザーが追加されていることを確認し、[保存]をクリックします。

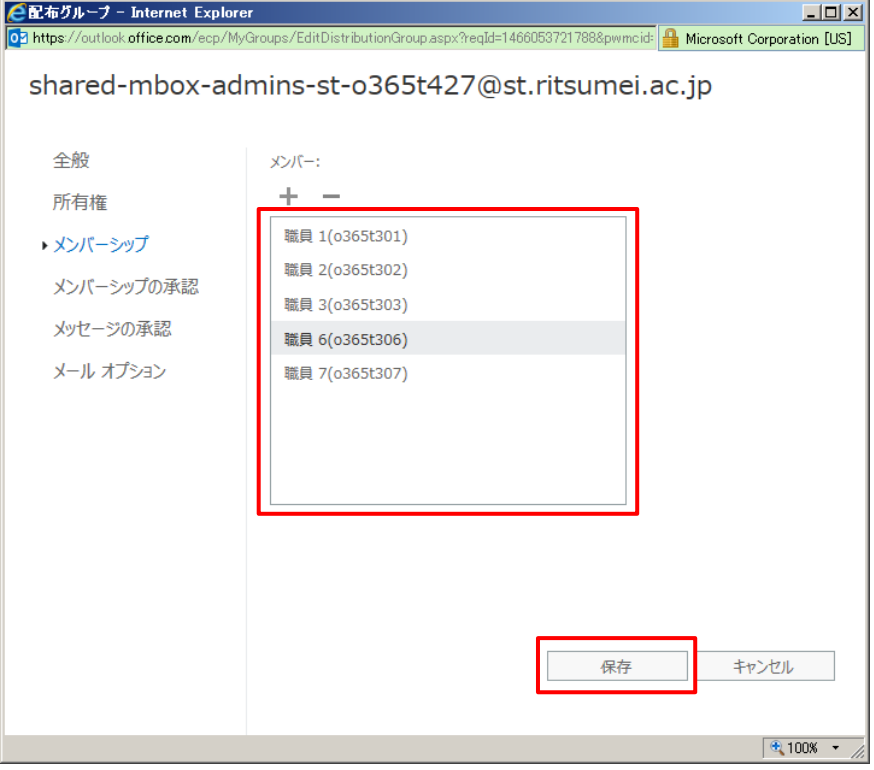

設定後、画面左上の点線で囲んだ[オプション]をクリックすると、元の画面に戻ることができます。

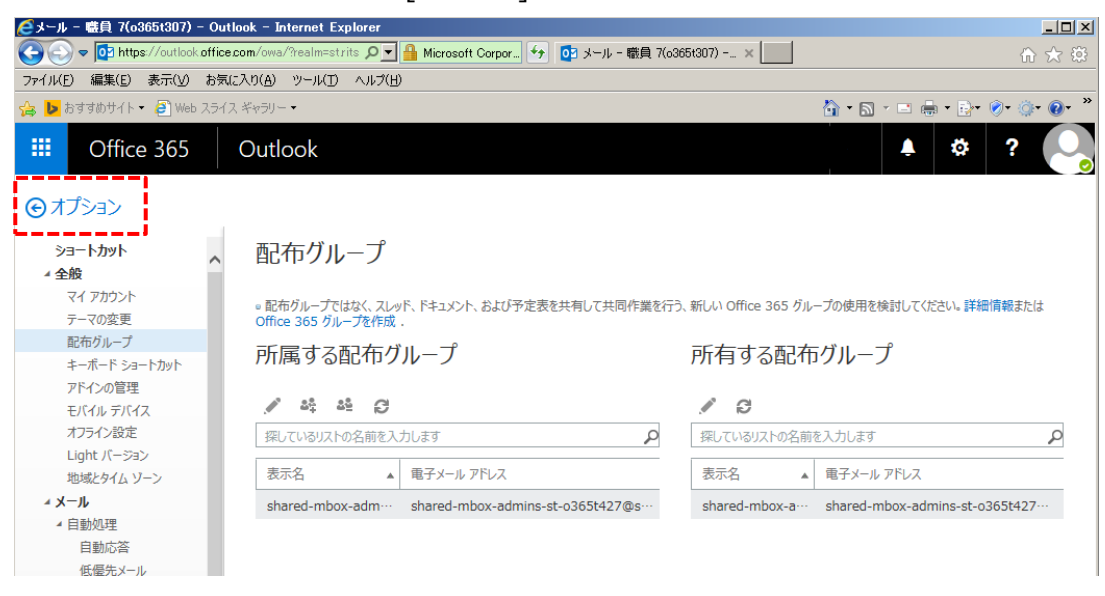

- <span id="page-17-0"></span>1.2.1.2 **メンバーを削除する方法**
- 共有メールの管理者が**ご自身のメールアドレス**で Outlook on the web にサインインし、右上の [  $\bullet$  ]をクリックします。表示されたメニューから[メール]をクリックします。

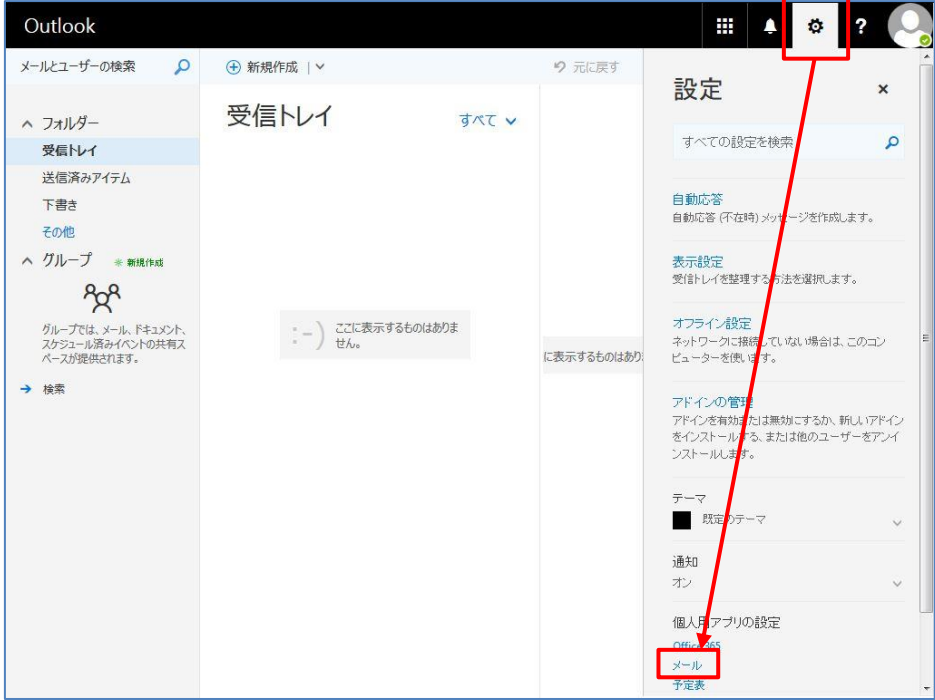

[全般] の[配布グループ]をクリックし、配布グループの画面を表示します。

[所有する配布グループ]に表示されている、メンバーを変更する[共有メールアドレスのアクセス権管 理用グループ]を選択し、[ )をクリックします。

※「共有メールアドレスのアクセス権管理用グループ」とは、共有メールアドレスの前に「shared-mbox-admins-△ △-」を付加したものです。(△△の部分は共有メールアドレスのサブドメインです。利用者の身分や所属により異なり ます。)

例)共有メールアドレスが「o365t427@st.ritsumei.ac.jp」の場合は、「shared-mbox-admins-sto365t427@st.ritsumei.ac.jp」となります。

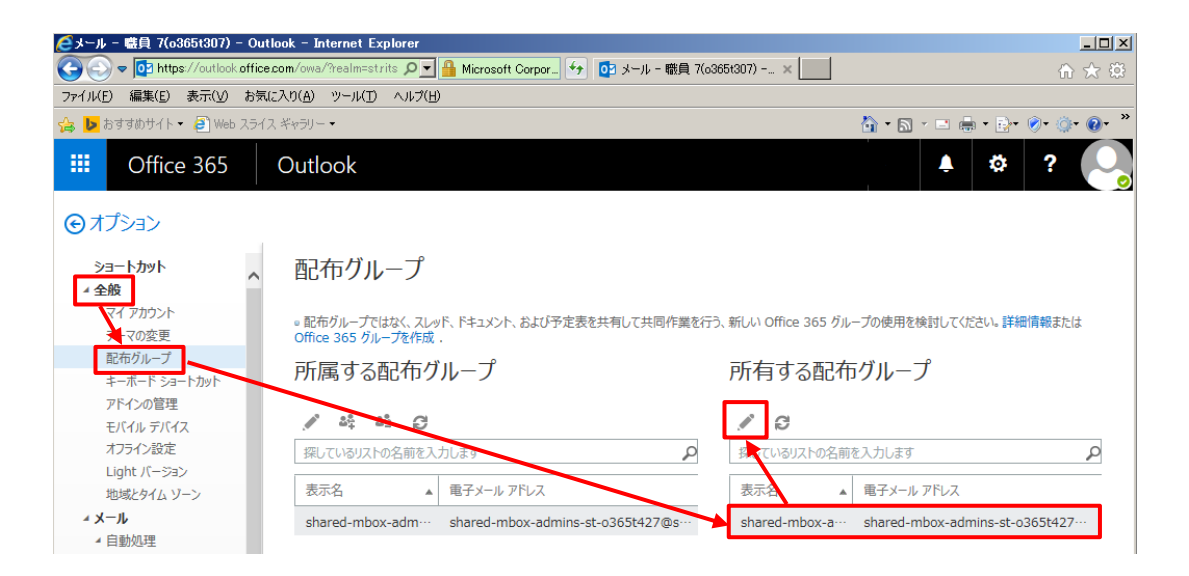

配布グループの画面(管理画面)が開きます。

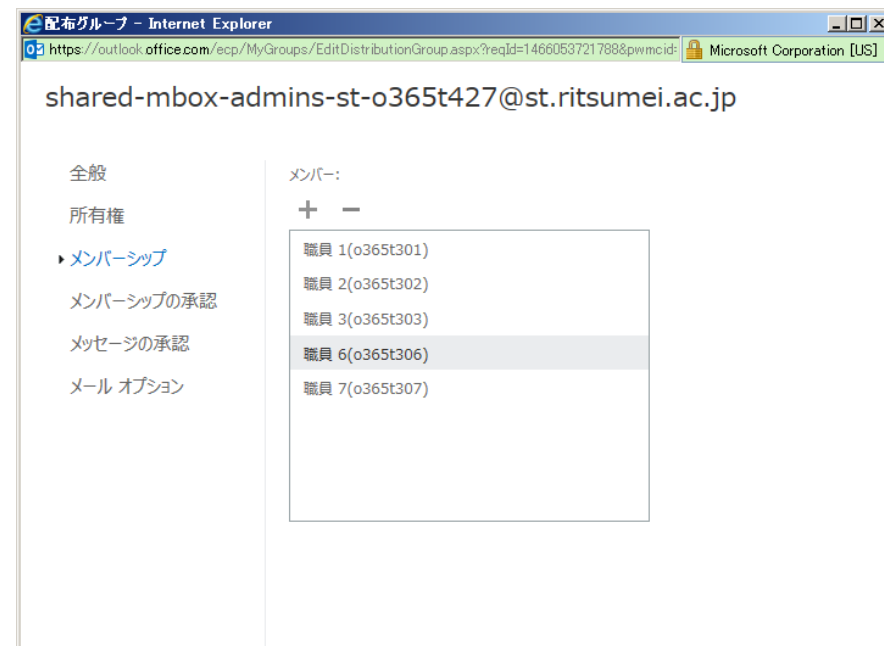

[メンバーシップ]をクリックし、削除対象の ID を選択した上で[-]をクリックします。 ※間違えて、他のメンバーを削除しないよう気をつけて作業してください。

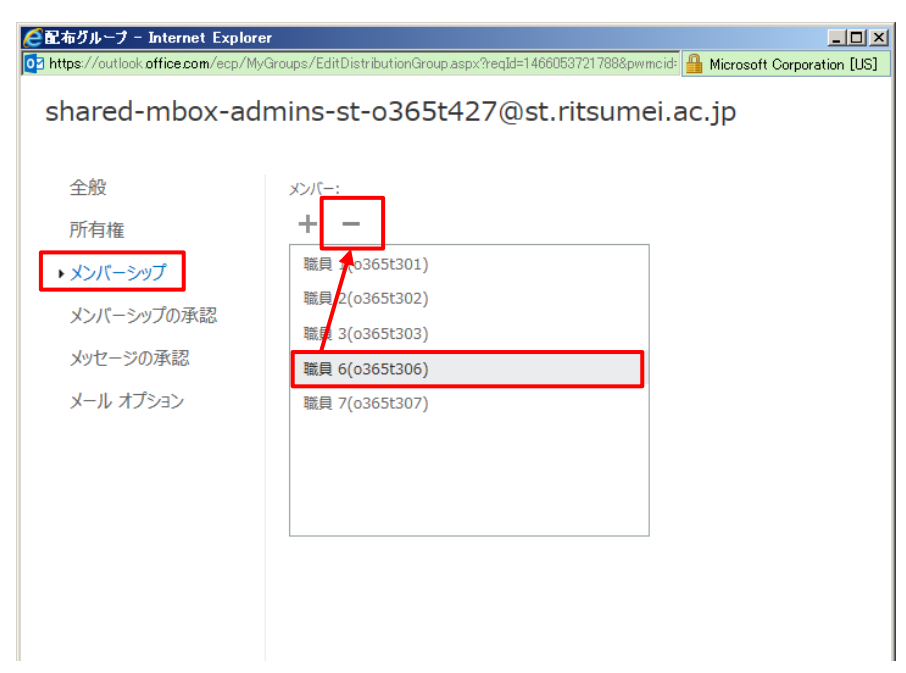

メンバーが削除されていることを確認し、[保存]をクリックします。

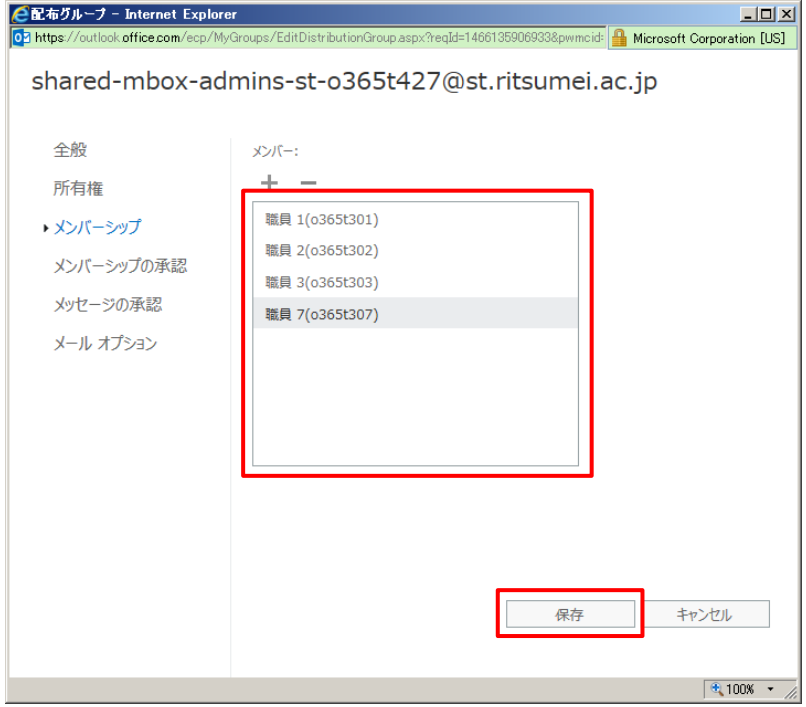

設定後、画面左上の点線で囲んだ[オプション]をクリックすると、元の画面に戻ることができます。

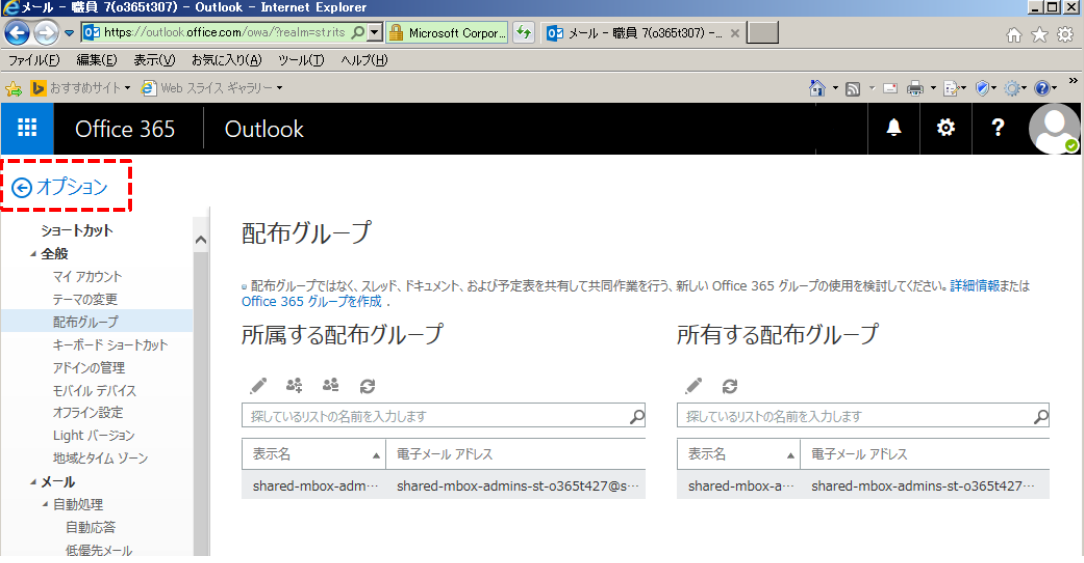

# <span id="page-21-0"></span>**管理者の管理**

#### <span id="page-21-1"></span>1.2.2.1 **管理者を追加する方法**

共有メールに登録されていないメンバーを管理者に登録する場合は、事前に項番「[1.2.1.1](#page-13-1)」でメンバー の追加を行ってください。

共有メールの管理者が**ご自身のメールアドレス**で Outlook on the web にサインインし、右上の [  $\bullet$ ]をクリックします。表示されたメニューから[メール]をクリックします。

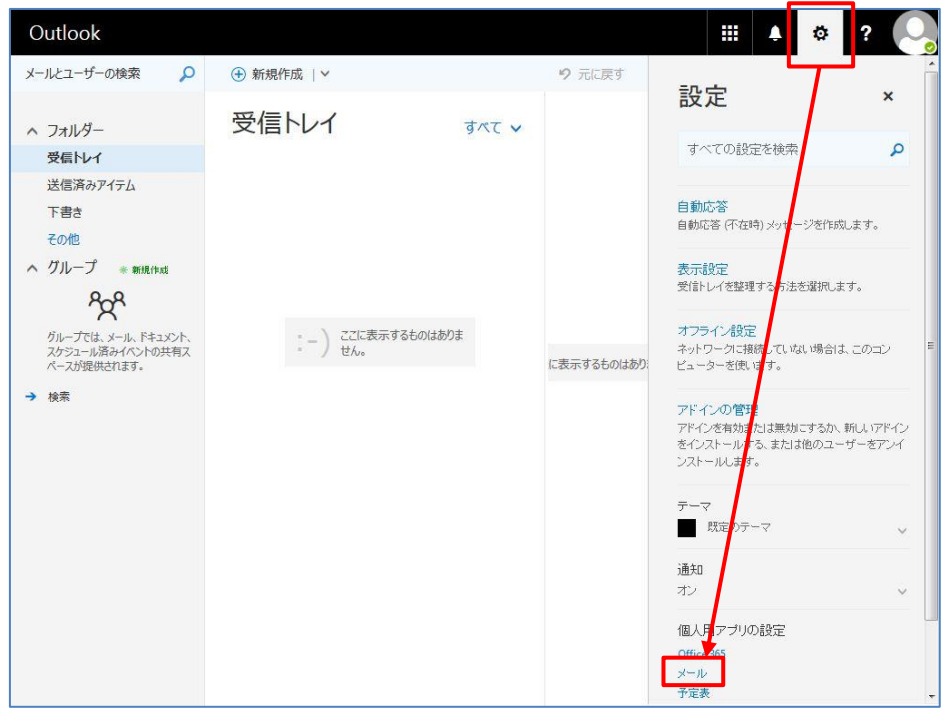

[全般] の[配布グループ]をクリックし、配布グループの画面を表示します。

[所有する配布グループ]に表示されている、メンバーを変更する[共有メールアドレスのアクセス権管 理用グループ]を選択し、[ )をクリックします。

※「共有メールアドレスのアクセス権管理用グループ」とは、共有メールアドレスの前に「shared-mbox-admins-△ △-」を付加したものです。(△△の部分は共有メールアドレスのサブドメインです。利用者の身分や所属により異なり ます。)

例)共有メールアドレスが「o365t427@st.ritsumei.ac.jp」の場合は、「shared-mbox-admins-sto365t427@st.ritsumei.ac.jp」となります。

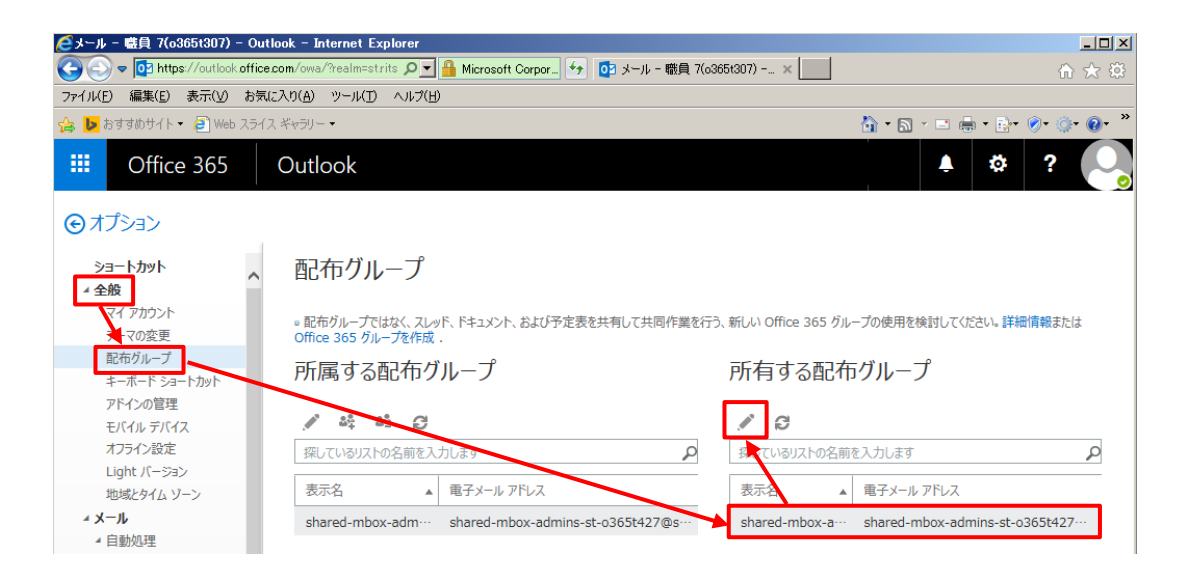

配布グループの画面(管理画面)が開きます。

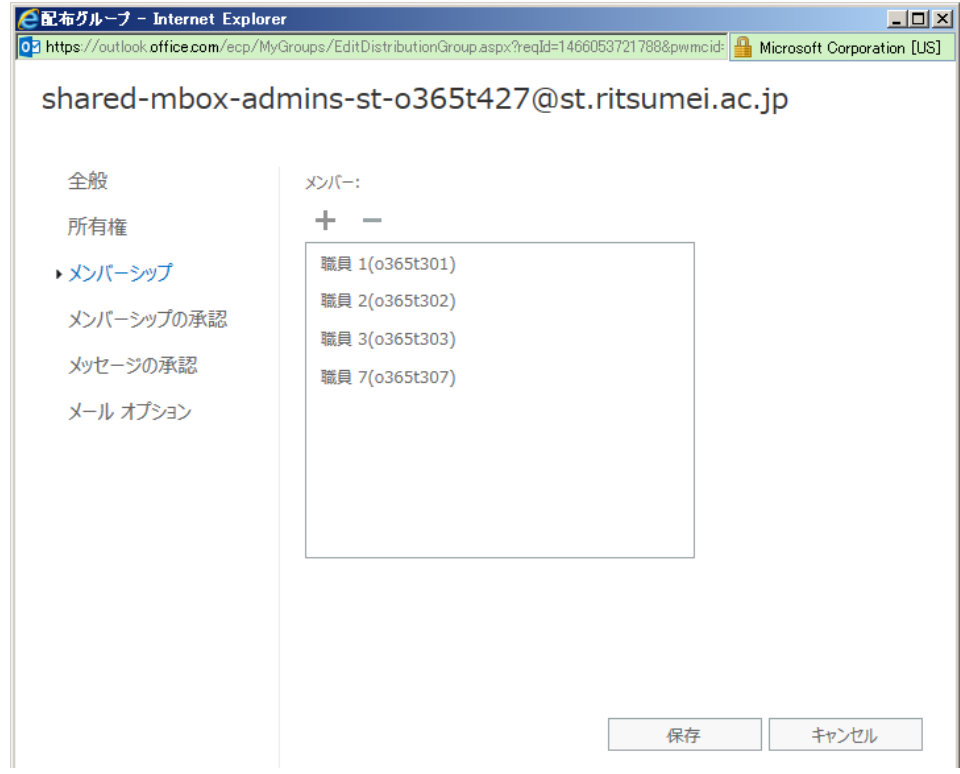

[所有権]をクリックし、[+]をクリックします。

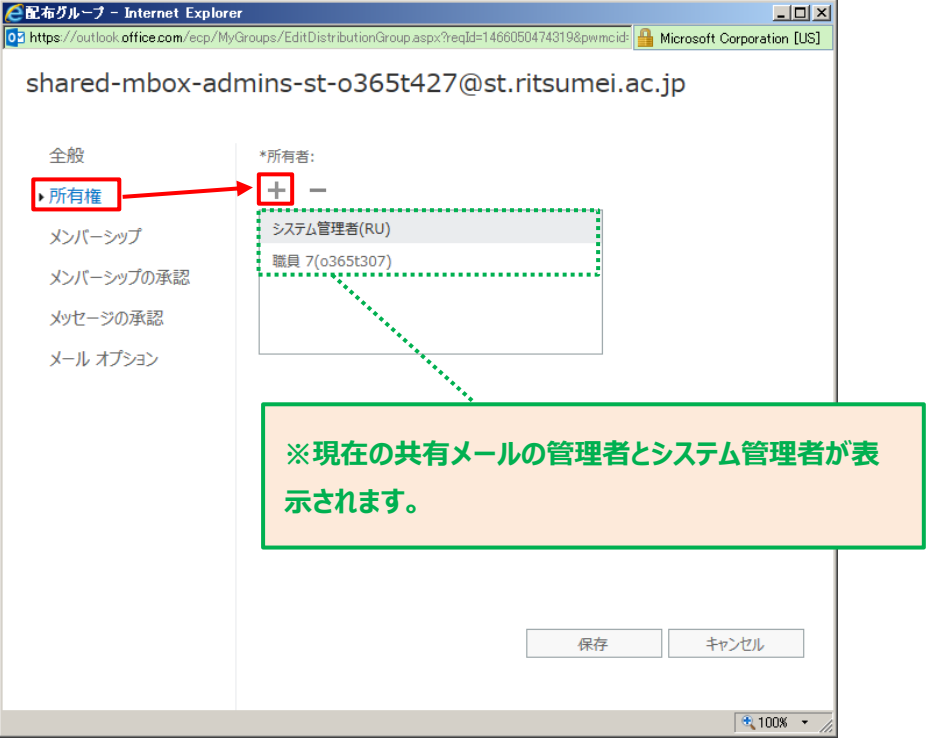

新管理者となるユーザーを選択し、[保存]をクリックします。

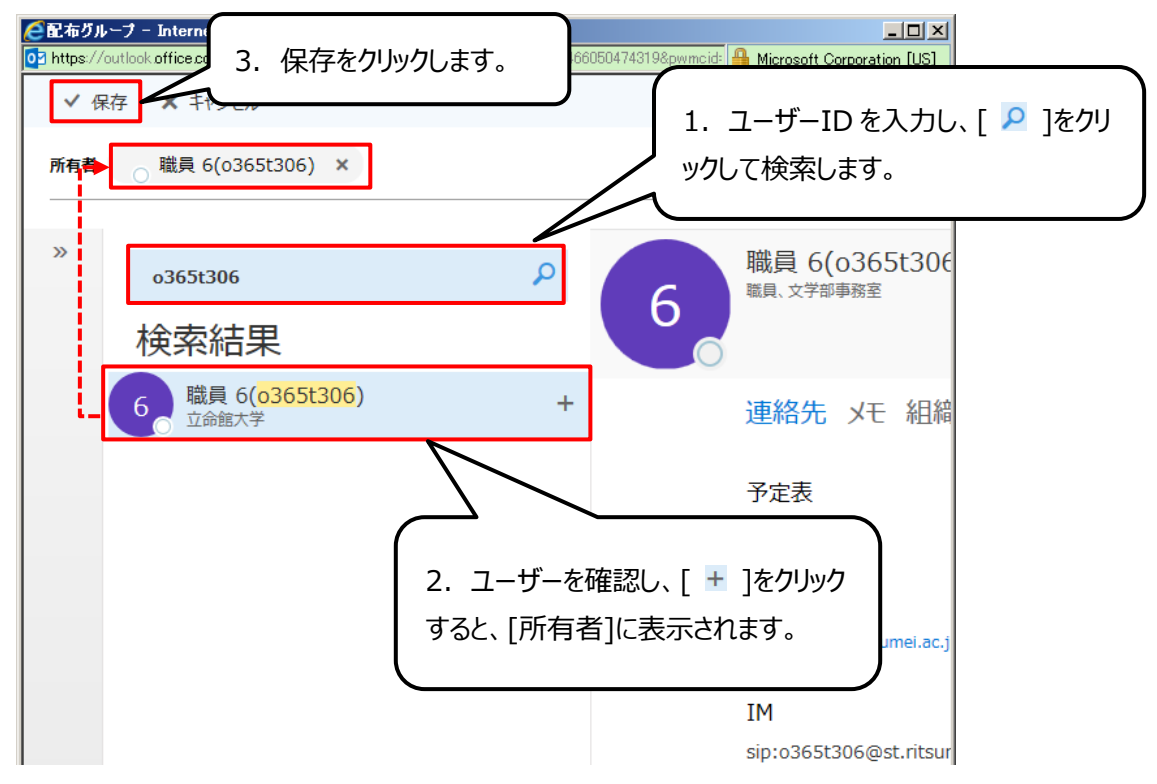

ユーザーが追加されているのを確認し、[保存]をクリックします。

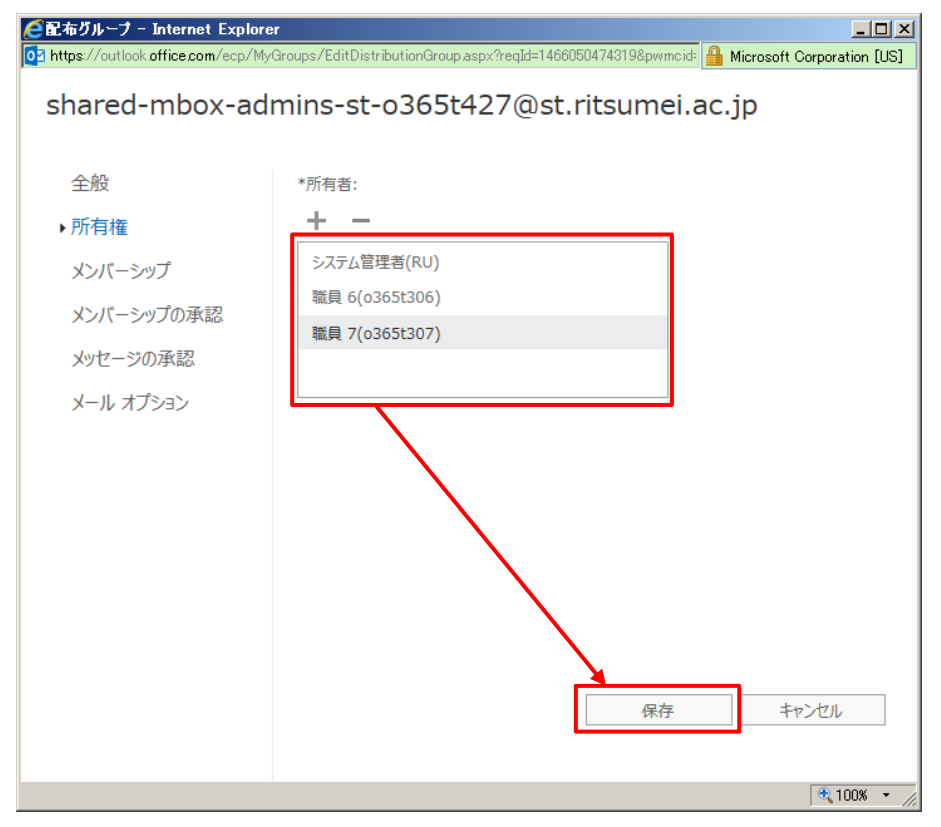

設定後、画面左上の点線で囲んだ[オプション]をクリックすると、元の画面に戻ることができます。

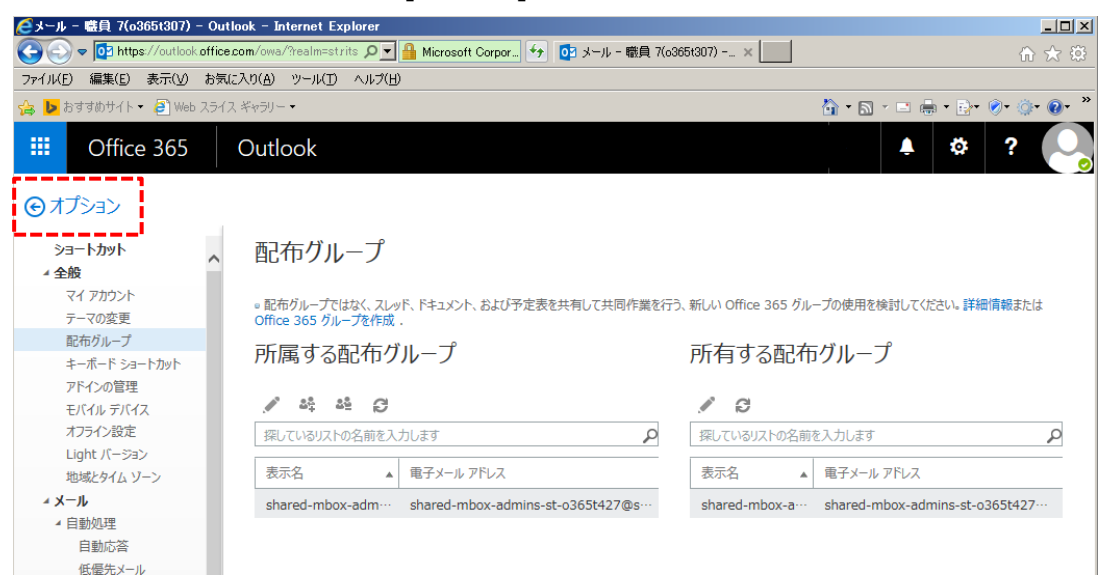

### <span id="page-26-0"></span>1.2.2.2 **管理者を削除する方法**

**<注意>**

**管理者の変更で管理者を削除する場合、必ず先に新管理者の追加を行ってから削除してくださ い。誤って、現管理者を先に削除してしまうと、追加作業を行うことができません。**

共有メールの管理者が**ご自身のメールアドレス**で Outlook on the web にサインインし、右上の [  $\bullet$ ]をクリックします。表示されたメニューから[メール]をクリックします。

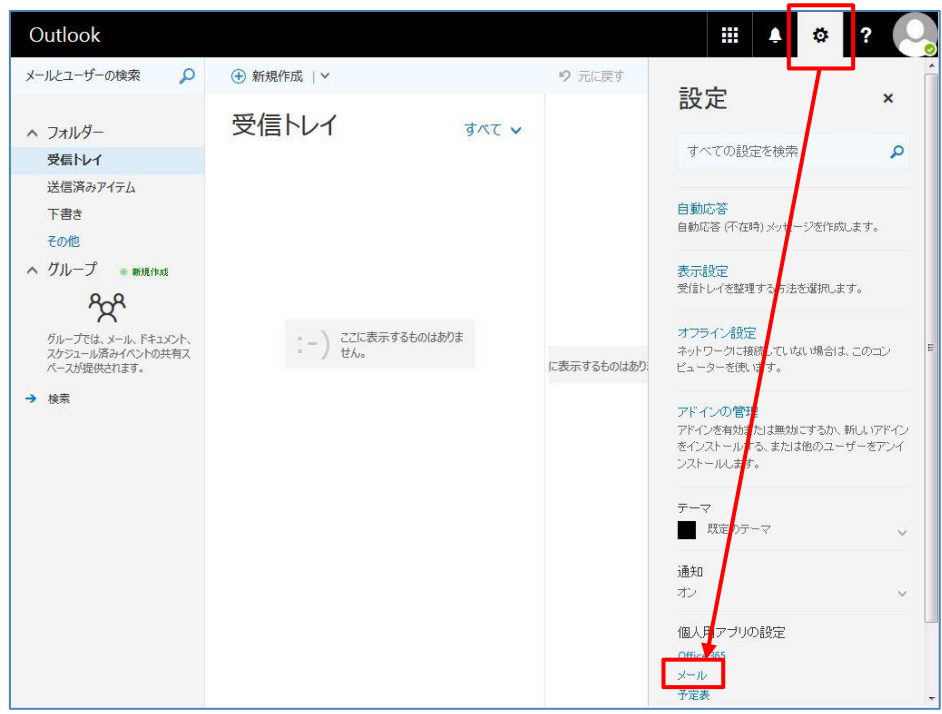

[全般] の[配布グループ]をクリックし、配布グループの画面を表示します。

[所有する配布グループ]に表示されている、メンバーを変更する[共有メールアドレスのアクセス権管 理用グループ]を選択し、[ )をクリックします。

※「共有メールアドレスのアクセス権管理用グループ」とは、共有メールアドレスの前に「shared-mbox-admins-△ △-」を付加したものです。(△△の部分は共有メールアドレスのサブドメインです。利用者の身分や所属により異なり ます。)

例)共有メールアドレスが「o365t427@st.ritsumei.ac.jp」の場合は、「shared-mbox-admins-sto365t427@st.ritsumei.ac.jp」となります。

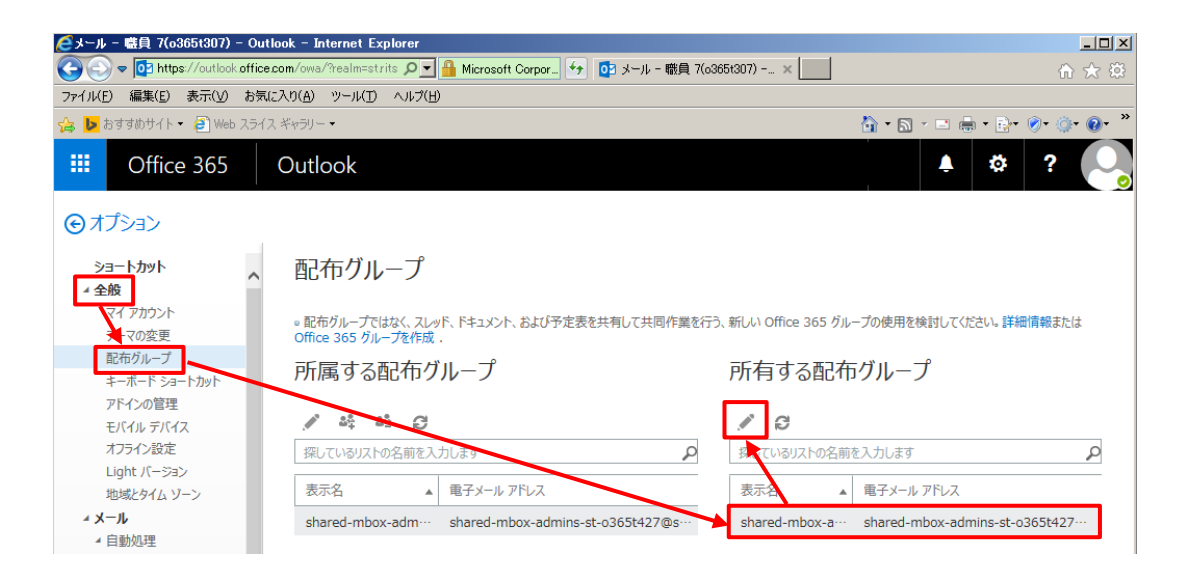

配布グループの画面(管理画面)が開きます。

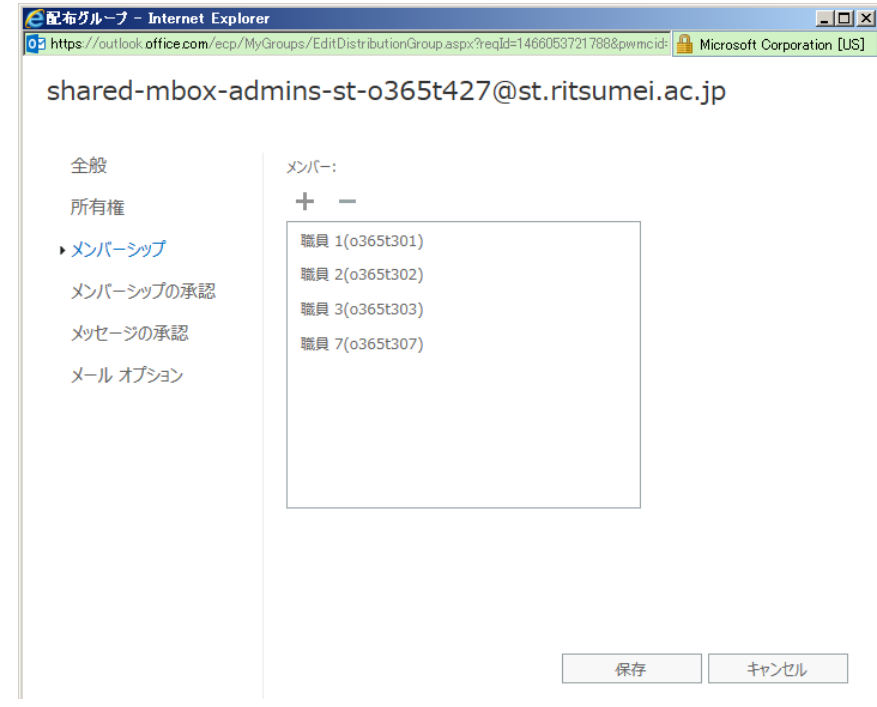

[所有権]をクリックし、削除対象の ID を選択した上で[-]をクリックします。

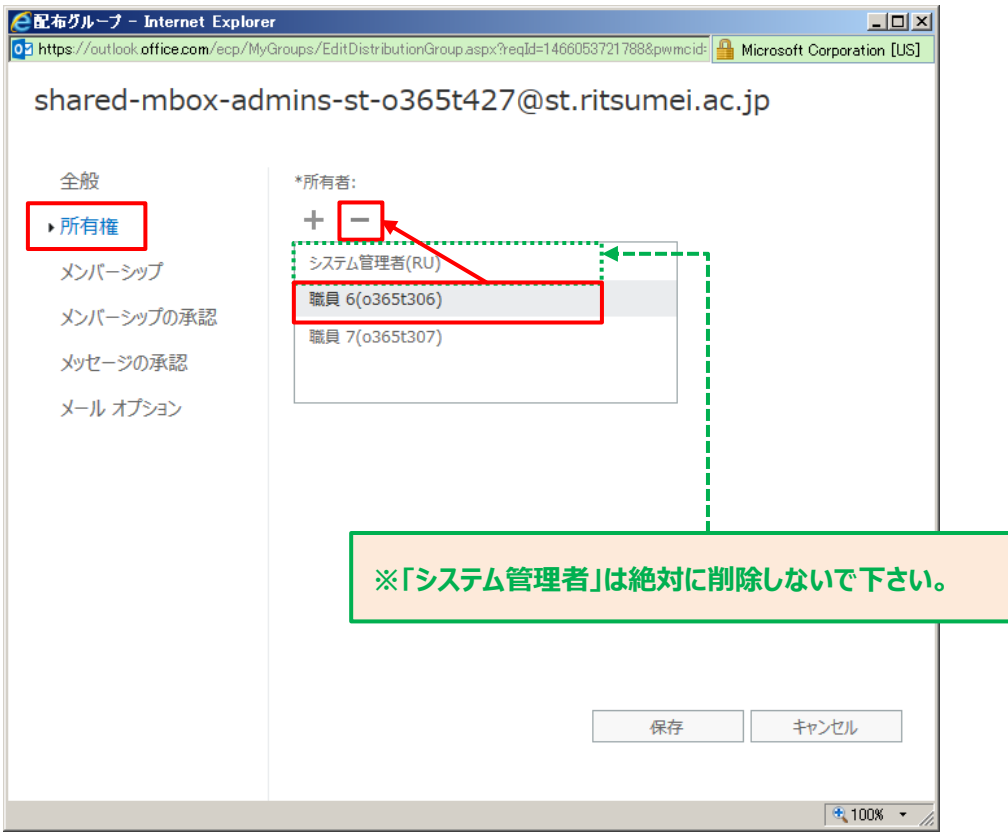

削除されたことを確認し、[保存]をクリックします。

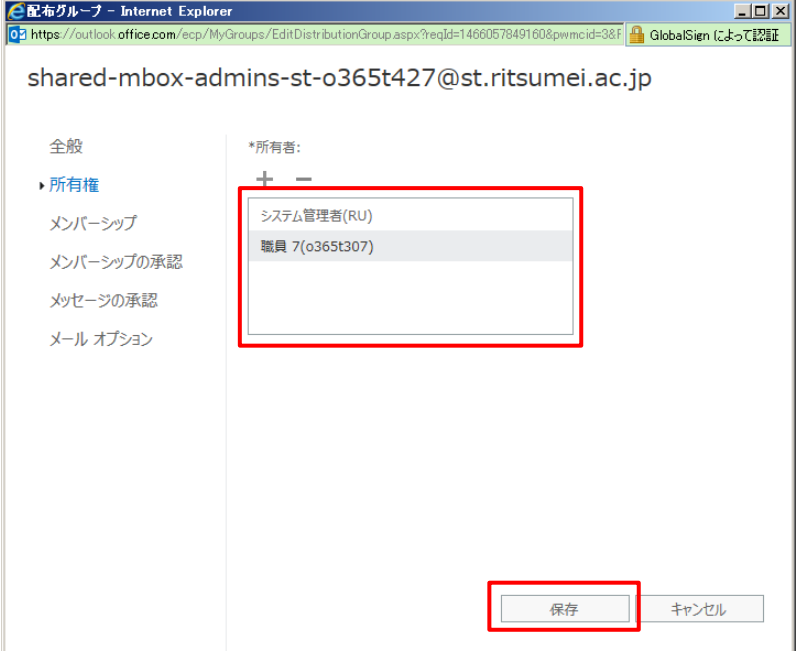

設定後、画面左上の点線で囲んだ[オプション]をクリックすると、元の画面に戻ることができます。

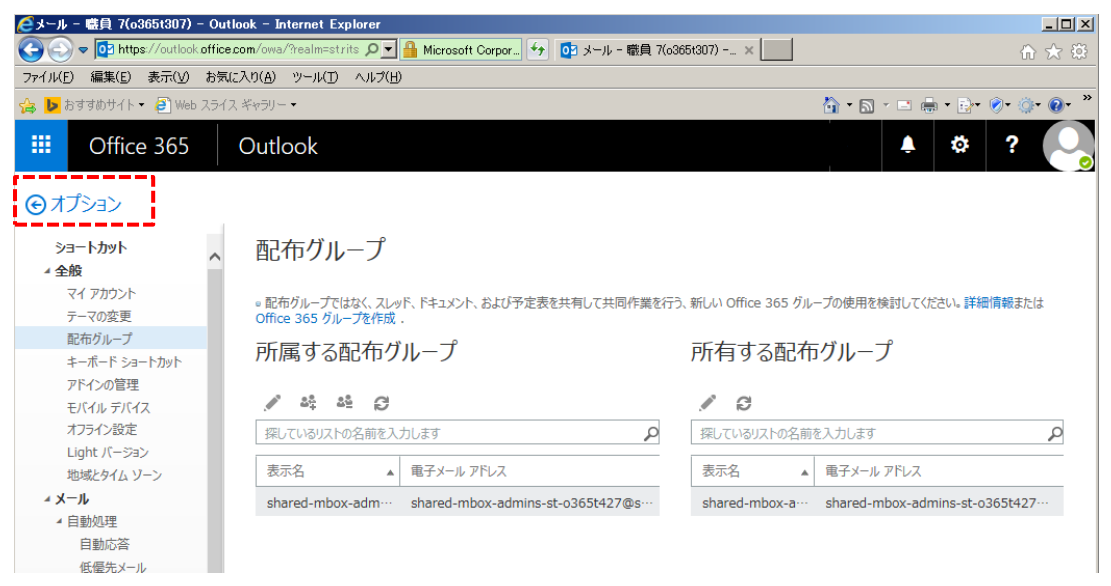

# <span id="page-30-0"></span>**2.メール**

# <span id="page-30-1"></span>**2.1 メールの画面を開く**

### <span id="page-30-2"></span>**メールの画面を開く方法**

共有メールの画面の開き方については、項番「[1.1.1](#page-4-1)」を参照ください。

#### <span id="page-30-3"></span>**基本画面**

基本画面に表示される内容については、マニュアル「APU メールを Web ブラウザから利用する方法 (個 人メール編)」を参照下さい。

#### <span id="page-30-4"></span>**基本画面からレイアウトを変更する方法**

レイアウトの変更方法については、マニュアル「APU メールを Web ブラウザから利用する方法(個人メー ル編)」を参照下さい。

# <span id="page-30-5"></span>**2.2 メールを読む**

メールを読む方法については、マニュアル「APU メールを Web ブラウザから利用する方法 (個人メール 編)」を参照下さい。

# <span id="page-30-6"></span>**2.3 メールを送る**

#### <span id="page-30-7"></span>2.3.1 新規メールの作成と設定

#### <span id="page-30-8"></span>2.3.1.1 **新規メールの作成**

共有メールの開き方により手順が異なります。利用用途に応じて使い分けてください。

#### **■新しいタブまたは新しい画面で共有メールを開いている場合**

作成手順は、項番「[2.3.1.1.1](#page-31-0)」を参照ください。

#### ■共有メールを個人メールのフォルダー一覧に追加している場合

作成手順は、項番「[2.3.1.1.2](#page-32-0)」を参照ください。

#### <span id="page-31-0"></span>2.3.1.1.1 **新しい画面またはタブで開いた共有メールから新規メールを作成する方法**

項番「[1.1.1.1](#page-4-2)」にて、共有メールを開きます。

**<注意> 必ず、下図の箇所にて共有メールのメールアカウントであることを確認してください。ここで間違 うと、誤送信の原因となりますので、必ず確認するようにしてください。**

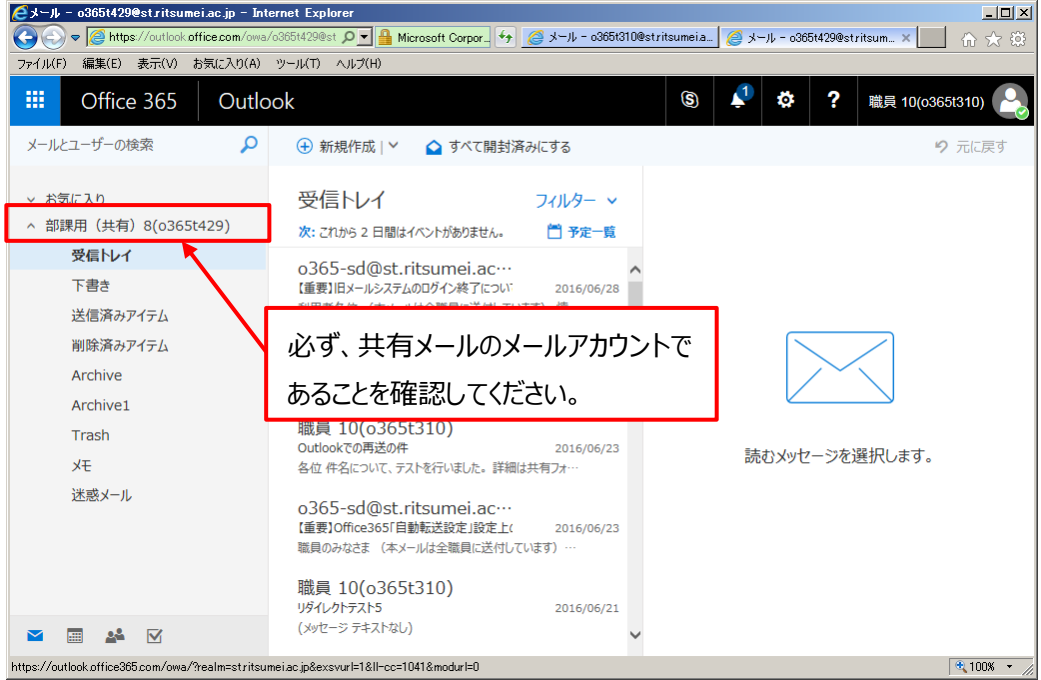

以降の手順については、マニュアル「APU メールを Web ブラウザから利用する方法(個人メール 編)」を参照して下さい。

<span id="page-32-0"></span>2.3.1.1.2 **個人メールの一覧に追加した共有メールから新規メールを作成する方法**

項番「[1.1.1.2](#page-8-0)」にて、共有メールを開き、[新規作成]をクリックします。

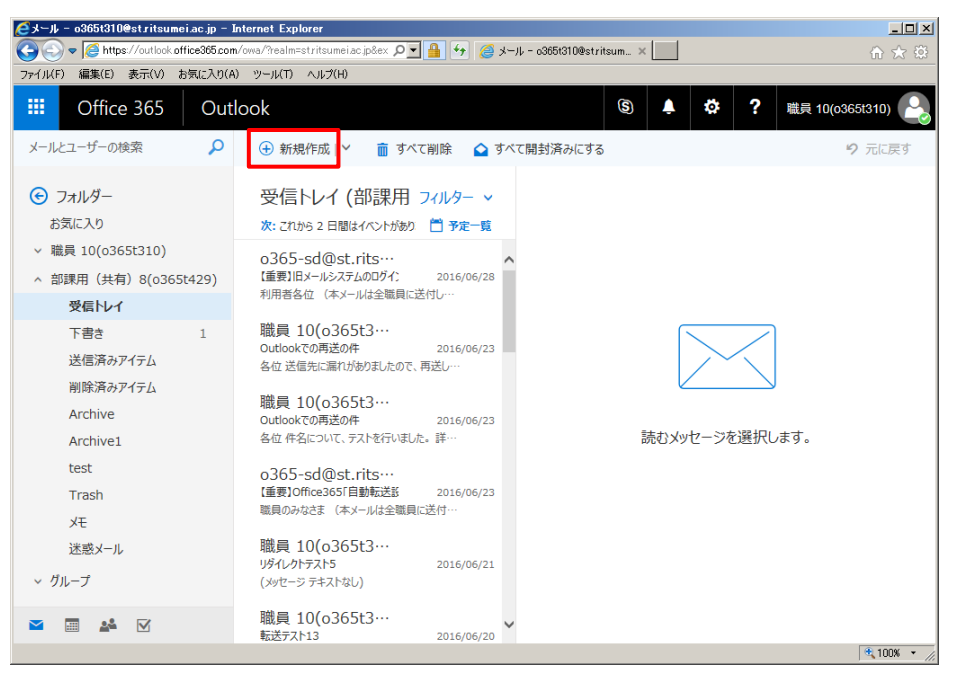

表示されたメール作成フォームより、[・・・]をクリックし、[差出人を表示]をクリックします。

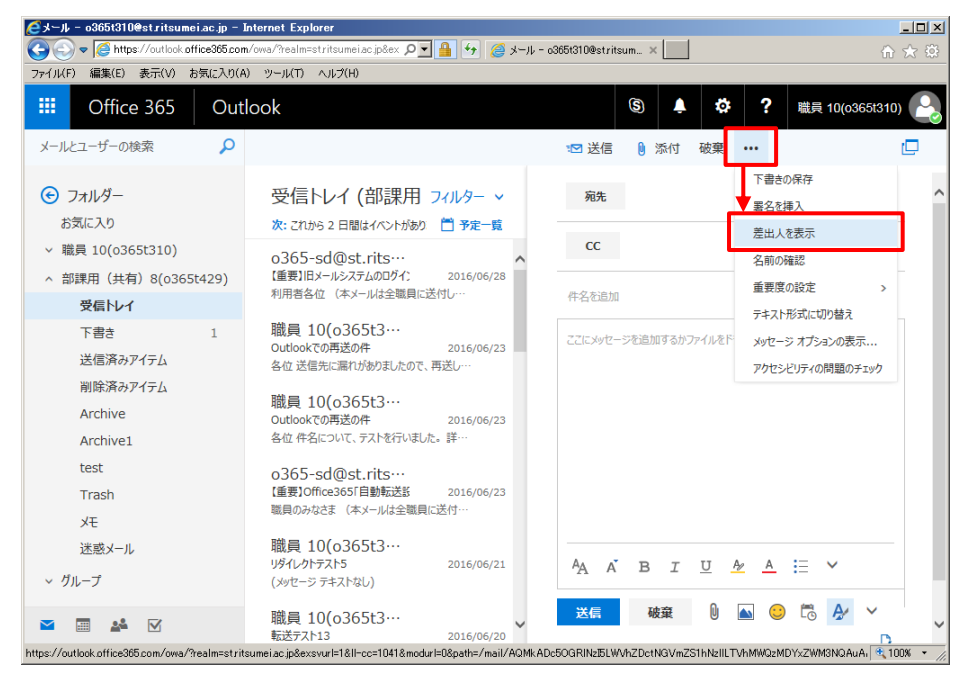

差出人の入力フィールドが表示されます。

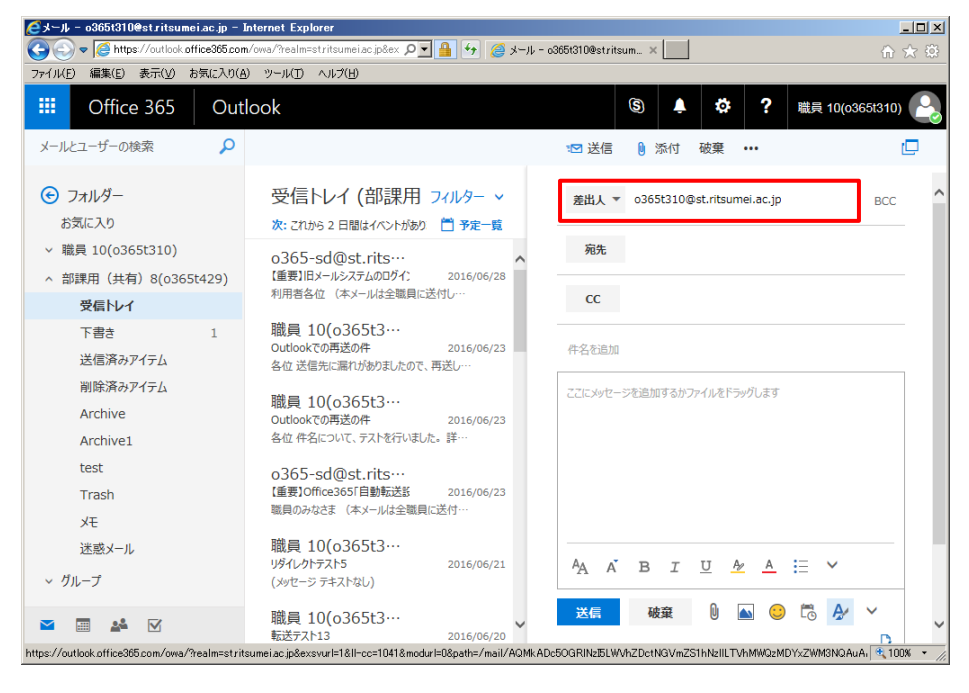

メモ:

常に「差出人」の入力フィールドを表示させることも可能です。以下の手順より設定します。

1) 画面上部の[ 2 ]-[メール]の順にクリックします。

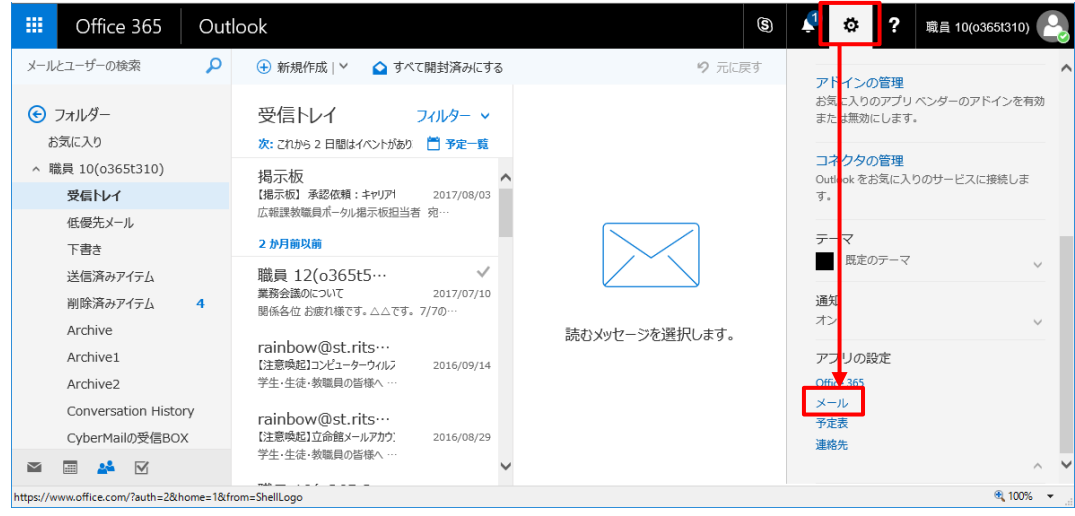

2) [メール]-[レイアウト]-[メッセージ形式]の順にクリックします。

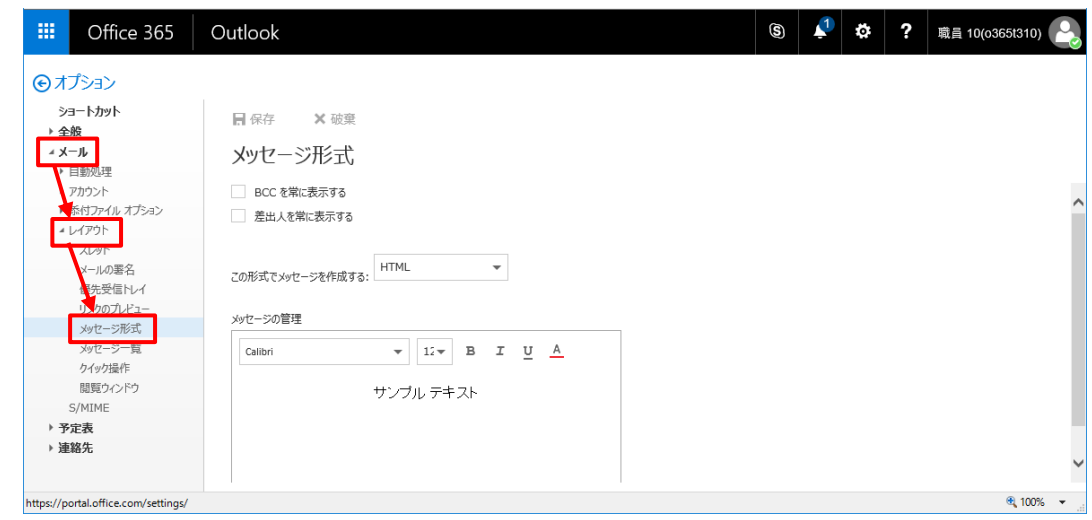

3) [メッセージ形式]画面で、[差出人を常に表示する]のチェックボックスをオンにし、[保存]をクリック します。

※設定後、画面左上の点線で囲んだ[オプション]をクリックすると、元の画面に戻ることができます。

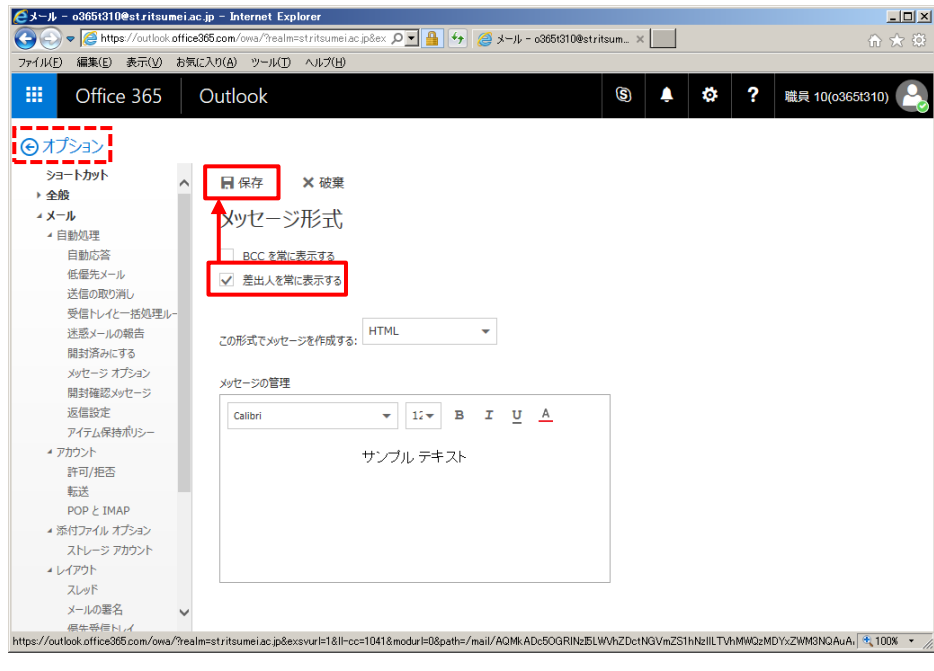

差出人欄にご自身のメールアドレスが設定された状態で表示されるため、メールアドレス上で右クリッ クし、[削除]をクリックしてご自身のメールアドレスを削除します。

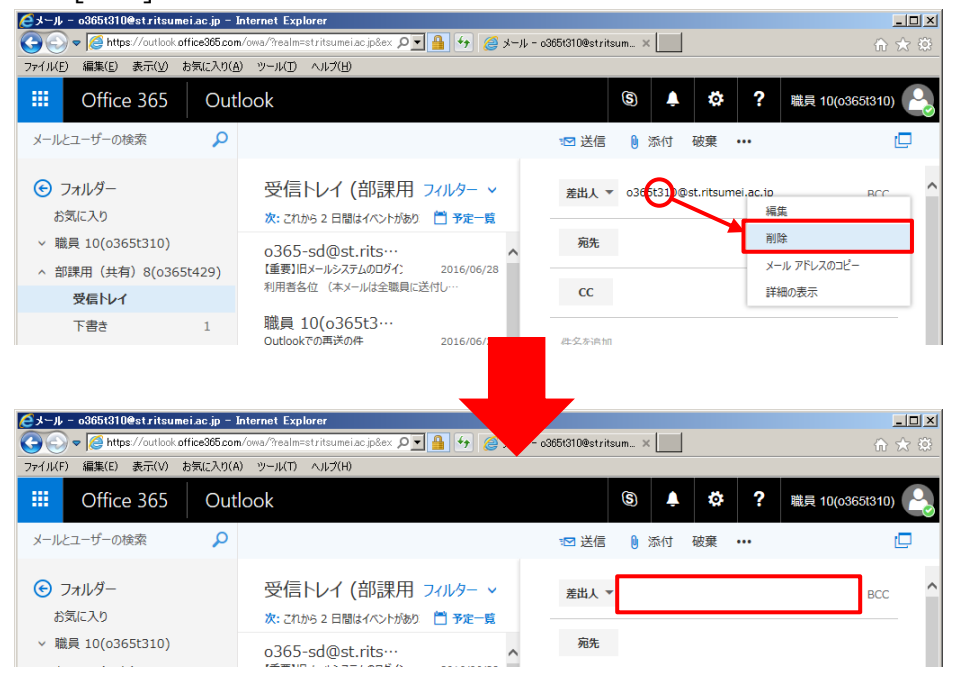

# 空白の差出人欄に共有メールアドレスを入力します。

これで、差出人を共有メールとしてメールを送信することができます。

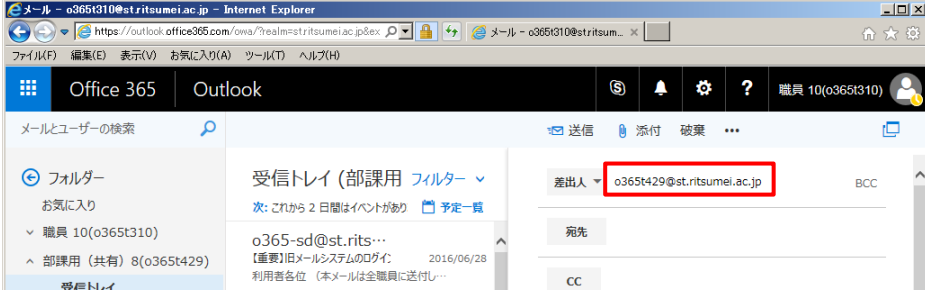

※次回からは、[差出人]をクリックすると入力した共有メールアドレスが履歴として残っているため、そちらから差出人を 変更することができます。

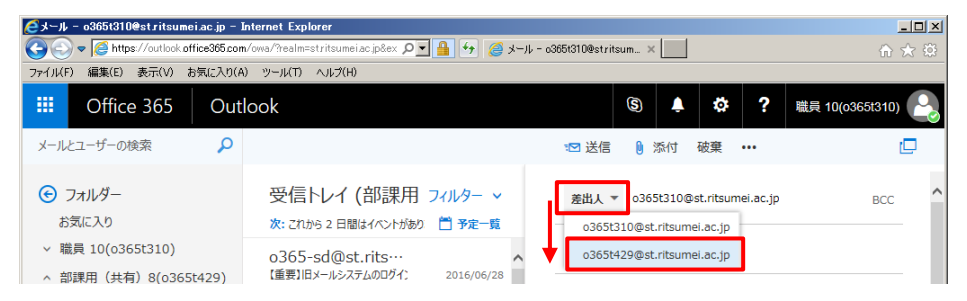

#### <span id="page-36-0"></span>2.3.1.2 **メール送信時の設定**

#### <span id="page-36-1"></span>2.3.1.2.1 **署名設定**

Outlook on the web では、1 つの共有メールアドレスに付き、1 つの署名しか登録できません。共有 メールの署名を作成する場合は、共有メールごとに以下の作業を行ってください。 Outlook on the web で作成した署名は、Outlook へは反映されません。両方利用する場合は、そ れぞれ設定してください。

項番「[1.1.1.1](#page-4-2)」にて、共有メールを開きます。

# **<注意>**

**必ず、下図の箇所にて共有メールのメールアカウントであることを確認してください。ここで間違 うと、誤った設定の原因となりますので、必ず確認するようにしてください。**

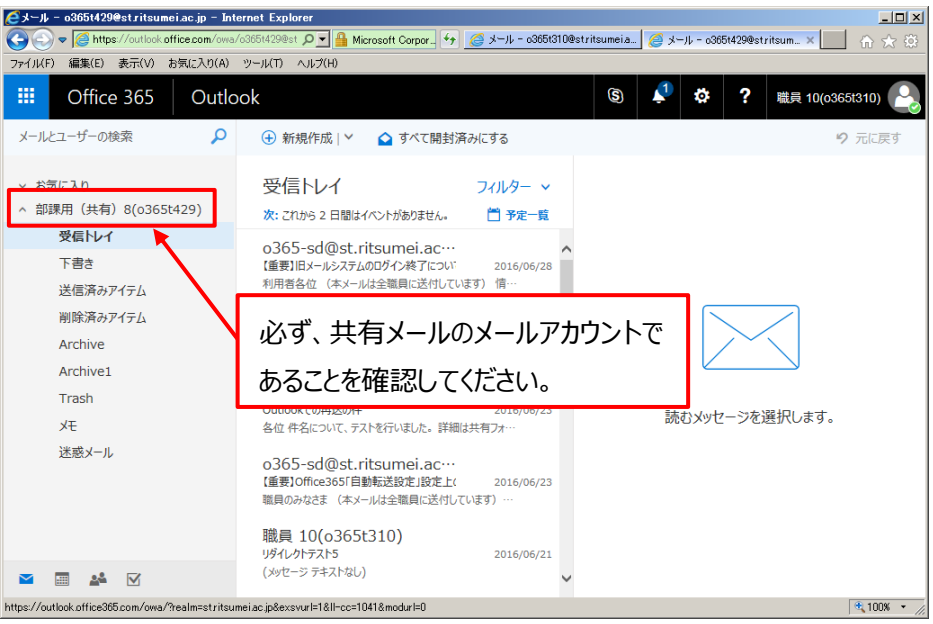

以降の手順については、マニュアル「APU メールを Web ブラウザから利用する方法 (個人メール 編)」を参照して下さい。

### <span id="page-36-2"></span>2.3.1.2.2 **メッセージ形式の設定**

設定方法については、マニュアル「APU メールを Web ブラウザから利用する方法(個人メール編) は 参照して下さい。

<span id="page-37-0"></span>2.3.1.2.3 **メッセージオプションの設定**

設定方法については、マニュアル「APU メールを Web ブラウザから利用する方法(個人メール編)」を 参照して下さい。

#### <span id="page-37-1"></span>**返信メールを送る方法**

項番「[1.1.1.1](#page-4-2)」にて、共有メールを開きます。

**<注意>**

**必ず、下図の箇所にて共有メールのメールアカウントであることを確認してください。ここで間違 うと、誤返信の原因となりますので、必ず確認するようにしてください。**

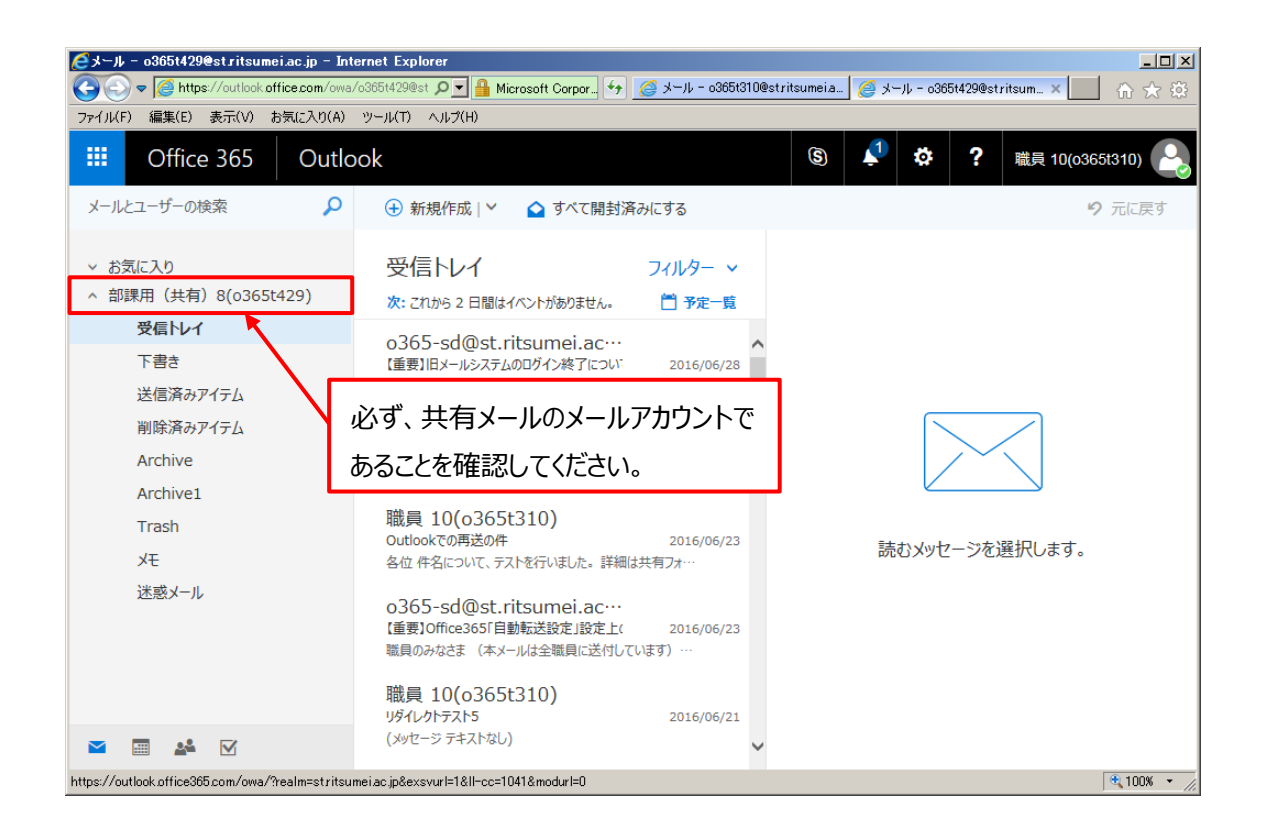

以降の手順については、マニュアル「APU メールを Web ブラウザから利用する方法 (個人メール 編)」を参照して下さい。

# <span id="page-38-0"></span>**2.4 メールを転送する**

### <span id="page-38-1"></span>**選択したメールを手動で転送する方法**

項番「[1.1.1.1](#page-4-2)」にて、共有メールを開きます。

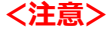

**必ず、下図の箇所にて共有メールのメールアカウントであることを確認してください。ここで間違 うと、誤転送の原因となりますので、必ず確認するようにしてください。**

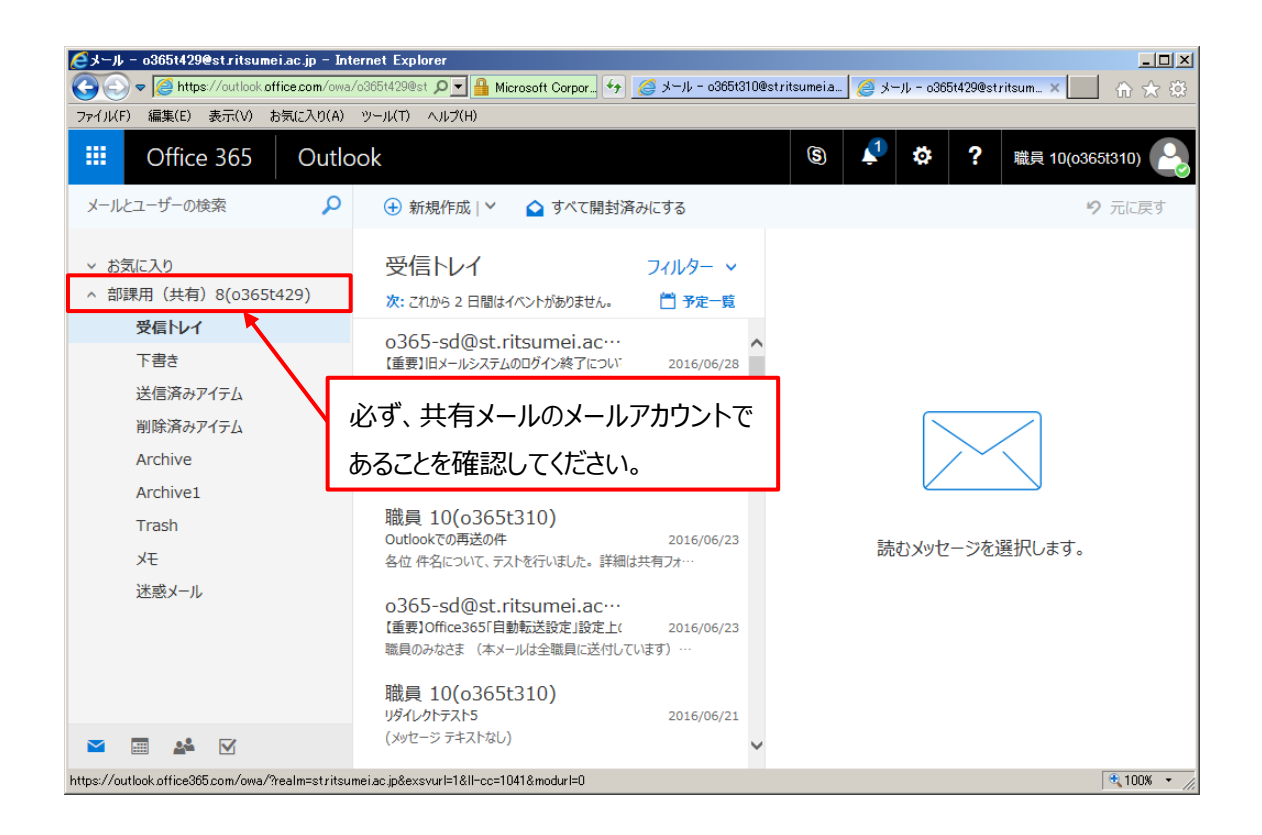

以降の手順については、マニュアル「APU メールを Web ブラウザから利用する方法(個人メール 編)」を参照して下さい。

### <span id="page-39-0"></span>**転送機能を使って自動でメールを転送する方法**

#### **■注意事項**

**誤転送を避けるため、必ず以下の注意事項を確認してから作業を行ってください。**

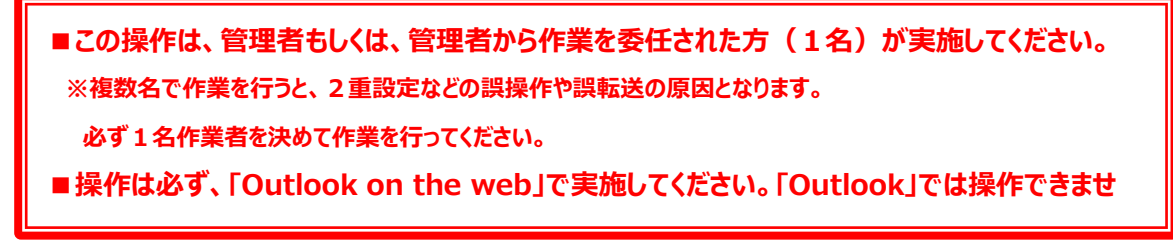

項番「[1.1.1.1](#page-4-2)」にて、共有メールを開きます。

#### **<注意>**

**必ず、下図の箇所にて共有メールのメールアカウントであることを確認してください。ここで間違 うと、誤転送の原因となりますので、必ず確認するようにしてください。**

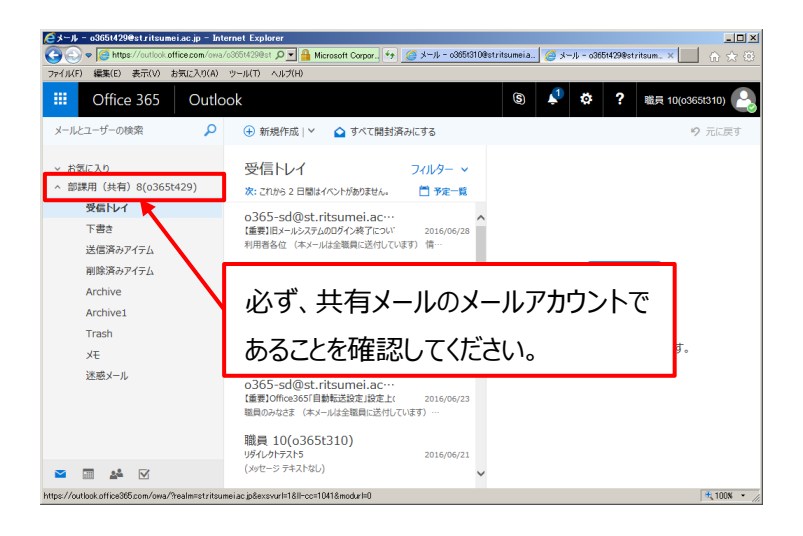

以降の手順については、マニュアル「APU メールを Web ブラウザから利用する方法 (個人メール 編)」を参照して下さい。

# <span id="page-40-0"></span>**2.5 メールを整理する**

#### <span id="page-40-1"></span>**メールの削除方法**

削除方法については、マニュアル「APU メールを Web ブラウザから利用する方法 (個人メール編) 」を 参照下さい。

### <span id="page-40-2"></span>**サブフォルダの作成方法**

作成方法については、マニュアル「APU メールを Web ブラウザから利用する方法 (個人メール編) 」を 参照下さい。

### <span id="page-40-3"></span>**メールを移動/コピーする方法**

操作方法については、マニュアル「APU メールを Web ブラウザから利用する方法(個人メール編)」を 参照下さい。

#### <span id="page-40-4"></span>**受信メールを自動で振り分ける方法**

設定方法については、マニュアル「APU メールを Web ブラウザから利用する方法(個人メール編)」を 参照下さい。

# <span id="page-41-0"></span>**3.連絡先**

共有メールの連絡先 (アドレス帳) は、Outlook on the web・Outlook いずれも登録することが可 能です。(登録作業はどちらか一方で実施してください。データがもう一方に同期されます。)

連絡先の操作方法については、マニュアル「APU メールを Web ブラウザから利用する方法 (個人メール 編)」を参照して下さい。

# <span id="page-41-1"></span>**4.予定表**

連絡先の操作方法については、マニュアル「APU メールを Web ブラウザから利用する方法 (個人メール 編)」を参照して下さい。

# <span id="page-41-2"></span>**5.タスク**

タスクの操作方法については、マニュアル「APU メールを Web ブラウザから利用する方法 (個人メール 編)」を参照して下さい。

# <span id="page-42-0"></span>**6.困ったとき**

メール移行や操作方法についてのお問い合わせは、窓口もしくはメールで受け付けています。

- ■窓口でのお問い合わせ D 棟 3 階 情報システム事務室 受付時間 月-金 10:00 - 16:30
- ■メールでのお問い合わせ system@apu.ac.jp へお問い合わせください。

※メールでのお問い合わせは、返信に少しお時間がかかる場合がありますのでご了承ください。

■よくあるご質問 Office365 利用案内ページ <http://www.apu.ac.jp/home/ct/office365/>